# **REPUBLIQUE ALGERIENNE DEMOCRATIQUE ET POPULAIRE MINISTERE DE L'ENSEIGNEMENT SUPERIEUR ET DE LA RECHERCHE SCIENTIFIQUE Université de Jijel Faculté des Sciences et de la technologie Département : Génie Civil et Hydraulique**

**Travaux pratiques 2éme Année Génie Civil, Travaux Publique et Hydraulique**

# **Module :**

# **Dessin Assisté par Ordinateur**

# **D.A.O**

*Réalisé par Mr BELAABED Faris*

Année Universitaire 2019-2020

## **I- PRESENTATION DU LOGICIEL CHOISIS**

 $\sqrt{\phantom{a}}$ 

## **I-1 Introduction et historique du DAO;**

Le Dessin Assisté par Ordinateur (D.A.O) s'est développé dans les années 60. A ses débuts, les utilisateurs n'étaient pas nombreux car les programmes étaient chers et difficiles à utiliser. Ils étaient installés sur de coûteuses machines qui occupaient des salles entières. Les ordinateurs ont depuis évolué. Grâce aux énormes progrès réalisés, le DAO est plus facile à utiliser et plus accessible aux utilisateurs.

Le logiciel *AUTOCAD*, crée par la société *AUTODESK* à San RAPHAEL en Californie existe depuis 1982. Elle fut fondée par seize personnes dont John Walker (le Président), Dan Drake (Viceprésident et principal concepteur d'AutoCAD),…etc.

Parmi les versions qui ont été mises en lumière, on trouve :

Depuis cette époque de nombreuses versions ont été mises en lumière, dont les principales furent:

- Version1.0 (Release 1) de Décembre 1982.
- Version1.2 (Release 2) d'Avril 1983.
- Version1.3 (Release 3) d'Août 1983.
- Version1.4 (Release 4) d'Octobre 1983.
- Version2.0 (Release 5) d'Octobre 1984.
- Version2.1 (Release 6) de Mai 1985.
- Version2.5 (Release 7) de Juin 1986.
- Release 9 de Septembre 1987.
- Release10 d'Octobre 1988.
- Release 11 d'Octobre 1990.
- Release 12 de Juin 1992.
- Release 13 de Septembre 1994.
- Release 14 de Mars 1997.
- Release 2000 d'Avril 1999.

Les mises à jour se sont rapidement succédées, si bien que depuis 2004, *AUTODESK* lance une nouvelle version de son logiciel tous les ans.

## **I-2 Objectif :**

L'objectif principal de ce cours est d'apprendre aux étudiants à maitriser les outils et commandes de

bases nécessaires pour la création de dessin 2D et 3D professionnels ; grâce à

l'apprentissage des essentielles du logiciel ;

L'étudiant devrait être capable de :

- Naviguer dans l'interface utilisateur de manière autonome ;
- Utiliser les fonctions fondamentales du logiciel ;
- Utiliser les outils de dessin de précisions pour créer des plans ;
- Modifier et importer des éléments pré-existants ;
- Présenter les projets avec misses en page détaillées ;
- Préparer les documents pour l'impression

Ce logiciel est approprié pour toutes les disciplines incluant, l'architecture, le design d'intérieur,

l'aménagement, l'électricité, le dessin industriel ou mécanique.

## **II- NOTION D'ESQUISSES**

 $\sqrt{\phantom{a}}$ 

## **Méthode d'apprentissage:**

La complexité des informations est croissante. Les concepts d'AutoCAD sont présentés graduellement ce qui vous laisse le temps nécessaire pour les assimilés. Après une explication des concepts et leur utilisation, ceux-ci sont illustrés par un exercice. Pour tirer de maximum de profit de ce bref manuel. Nous vous conseillons de le lire entièrement afin de découvrir par vous-même de quelle façon les instructions et les concepts sont exposés.

## **Utilisation de la souris:**

Vous utiliserez votre périphérique de pointage Windows (souris) pour effectuer la plupart de vos entrées dans AutoCAD. Il est donc important de connaître les termes utilisés pour décrire les actions.

**• Cliquer:** Appuyez puis relâchez le bouton de la souris

**• Cliquer sur, cliquer dans:** Positionnez le pointeur sur l'objet approprié de l'interface utilisateur (icône, boites de dialogue, menu et ainsi de suite) puis cliquez sur le bouton de la souris.

**• Cliquer deux fois:** Pointez sur un élément puis appuyez rapidement deux fois sur le bouton de la souris et relâchez.

**• Pointer:** Positionnez le pointeur sur l'objet ou le point approprié puis cliquez.

**• Sélectionner:** Mettez en surbrillance l'objet d'une zone de dessin en cliquant dessus ou en utilisant d'autres méthodes de sélection. Même terme et même action pour indiquer la sélection d'une option, d'un mot, ou d'un caractère dans une liste de menu déroulant, de boite de dialogue ou de zone de texte.

**• Choisir:** Action de choisir un élément d'un menu ou d'une boite de dialogue en cliquant dessus ou en tapant sa lettre de raccourci.

**• Tirer:** Déplacez la souris et le pointeur afin de déplacer des lignes ou des objets à l'écran.

**• Faire glisser:** Pointez sur un élément, appuyez sur le bouton de la souris en le maintenant baissé et déplacez l'élément à l'écran puis relâchez.

## **Options des menus déroulants:**

Lorsque vous voyez des instructions telles que choisissez Options dans un exercice. Cela signifie que vous devez positionner le pointeur de la souris sur Options de la barre de menus puis cliquer dessus à l'aide du bouton gauche de la souris. Pour afficher le menu, il est possible également d'utiliser une touche de raccourci, une combinaison de touches composée de la touche Alt et de la lettre soulignée de l'option désignée. Si dans un exercice par exemple, il vous est demandé de choisir Fichier, Nouveau, vous pouvez effectuer votre sélection à l'aide du menu déroulant Fichier ou alors utiliser la touche de raccourci correspondante. Cliquez sur Fichier puis sur Nouveau ou alors appuyez sur Alt+F puis sur N.

## **Options de barres d'outils:**

Sur certaines barres d'outils, le choix d'un outil fait apparaître sur la gauche ou en dessous de celui-ci, un autre groupe d'outils. Ils sont connus sous le nom de boîtes à outils flottantes.

## **Entrées de clavier:**

Dans certaines instructions vous verrez Appuyez sur **Entrée.** Il s'agit de la touche Entrée ou Retour du clavier de votre ordinateur. Appuyez sur **Entrée** signifie que vous devez appuyer sur cette touche. Vous verrez également **Entrée** dans les exercices qui signifie exactement la même chose.

Certaines commandes ne sont pas accessibles à partir des menus, les coordonnées des points, les distantes et les mots représentant les options doivent êtres tapés.

L'exercice indique lorsqu'il est nécessaire de taper une entrée en la représentant en caractère gras, à la suite du signal d'invite, tel que par exemple. Commande : LIMITES Entrée ou Au point: **5,26 Entrée.**

## **Fenêtre d'application d'AutoCAD:**

La fenêtre d'application d'AutoCAD s'ouvre après avoir cliqué deux fois sur l'icône AutoCAD pour lancer le programme. La figure 1 présente la fenêtre d'application d'AutoCAD, ainsi que l'affichage de la boite de dialogue, a pour but de mener vers plusieurs choix (gabarit, assistant,…etc.) afin de créer un nouveau dessin, voir figure 2.

Il se peut que votre fenêtre d'application ait un aspect légèrement diffèrent de la figure 1. Dans les pages suivantes vous apprendrez à modifier ses différents éléments.

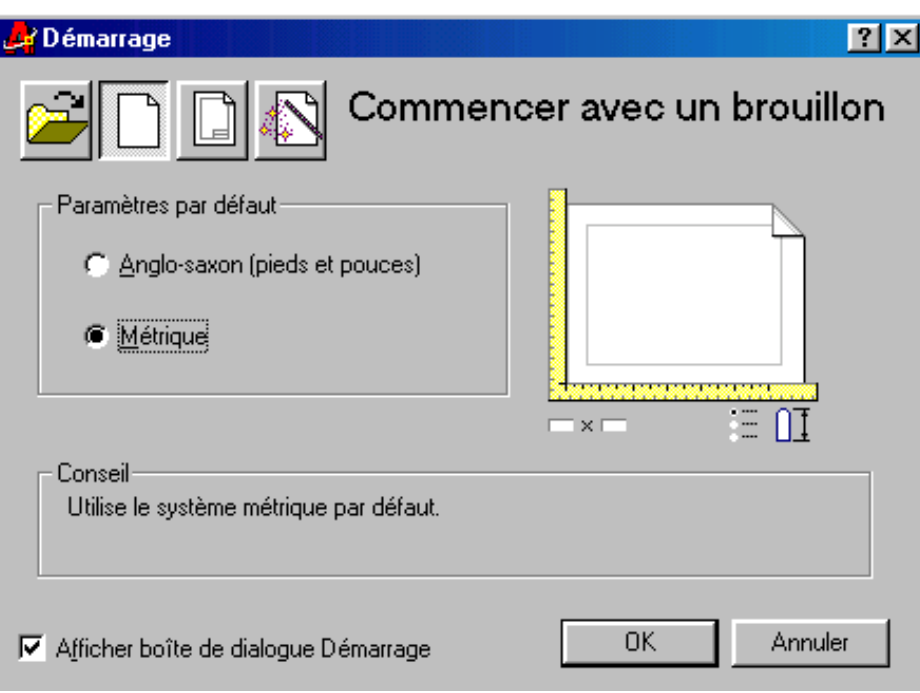

**Figure -2-**

## **Barre de menus déroulants**

La barre de menus déroulant contient la plupart des commandes que vous utiliserez avec AutoCAD. La liste suivante n'est qu'un bref aperçu du contenu des menus déroulants d'AutoCAD.

**• Fichier:** Le menu Fichier contient les commandes d'ouverture, d'enregistrement et d'impression des dessins ainsi que les commandes d'importation et d'exportation de fichiers de dessin. Ce menu affiche également les quatre derniers fichiers sur lesquels vous avez travaillé.

**• Edition:** Le menu Edition contient les fonctions d'édition de Windows telles que Couper et Coller des éléments de la fenêtre de dessin dans le Presse-papiers, Le menu propose aussi les commandes d'incorporation et de liaison d'objets.

**• Vue:** Le menu Vue contient les commandes de contrôle de l'affichage de la fenêtre de dessin. Le menu propose les commandes Zoom et Panoramique ainsi que les commandes d'enregistrement et de restauration des vues.

**• Insérer:** Les commandes du ce menu vous permettent d'insérer des format et les blocs ou des fichiers… ,

**• Format:** Ses outils vous permettent de contrôler les unités, et les limites de dessin, vous y trouvez entre autre le paramétrage des calques, des styles de texte, de cote et des multilignes.

**• Outils:** Le menu Outils vous donne accès à plusieurs outils permettant d'améliorer votre productivité. Parmi ses commandes vous aurez la possibilité de charger des applications, des modes d'accrochage aux objets……etc

**• Dessin:** Dans ce menu vous pouvez accéder à tous les outils de base permettant de dessiner des objets de 2D et 3D.

**• Cotation:** Menu complémentaire du dessin à travers ses différents outils de cotation avec des repères et des tolérances.

**• Modifier:** Menu contient tous les procédés qui vous permettent toute possibilité pour changer les propriétés ou la forme, ainsi la position des objets.

**• Bonus:** Il vous permet d'accéder à des outils encore plus performants que les précédents.

**• Aide:** Le menu Aide vous permet de bénéficier des différentes formes d'aide en ligne proposées par AutoCAD.

Lorsque vous choisissez un menu déroulant, certains de ses éléments affichent ... (trois points). Ceci indique que l'élément du menu propose une boîte de dialogue permettant de choisir entre des options. D'autres éléments du menu affichent une flèche pointant vers la droite. Lorsque vous choisissez un tel élément de menu, cet élément vous propose un sousmenu d'options.

#### **Barre d'état**:

La barre d'état et la ligne de commande sont placées au bas de la fenêtre d'application d'AutoCAD. Elles ont le même rôle que le tableau de bord de notre voiture de location. Elles regroupent des informations telles que l'environnement de dessin courant, la position actuelle du curseur, l'heure et la dernière commande activée.

La barre d'état affiche les informations relatives à l'environnement AutoCAD. Elle compte sept témoins (ou boutons) qui renseignent sur : les coordonnées, les modes RESOL, GRILLE, ORTHO, ACCROBJ, OBJET, TILEMODE, voir figure 3. Vous pouvez activer/désactiver les six témoins en cliquant deux fois sur le témoin. Lorsqu'un témoin est actif, son titre ou son information apparaît en caractères noirs ; dans le cas contraire, les caractères sont grisés. Le bouton OBJET permet de passer de l'espace OBJET à l'espace PAPIER.

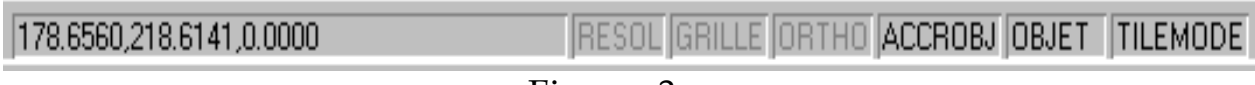

#### Figure -3-

#### **Ligne de commande d'AutoCAD:**

La ligne de commande est un élément important de la fenêtre d'application. C'est là que s'expriment vos échanges avec AutoCAD.

Lorsque vous saisissez une commande au clavier, cette commande apparaît sur la ligne de commande, lorsque vous choisissez un élément de menu ou un outil sur une barre d'outils, AutoCAD l'affiche sur la ligne de commande. Lorsque AutoCAD attend que vous lui donniez des informations, le programme vous pose la question sur cette ligne de commande. Lorsqu' aucune commande n'est activée, la ligne indique simplement **Commande:** en attendant d'indiquer le nom de la prochaine commande.

La fenêtre de commande est placée par défaut en bas de la fenêtre d'application d'AutoCAD, juste au-dessus de la barre d'état. La fenêtre de commande compte trois lignes. Par défaut, la ligne supérieure indique l'avant-dernière commande, la ligne intermédiaire indique la dernière commande utilisée tandis que la ligne du bas est la commande en cours. Une ligne horizontale sépare la ligne de la commande en cours des deux autres lignes.

En réalité, la fenêtre de commande conserve l'historique de plus de deux commandes. Tous les événements de la session en cours sont mémorisés. A l'aide des barres de défilement situées à droite et en bas de la fenêtre de commande, vous pouvez remonter jusqu'à n'importe quel événement survenu depuis le démarrage d'AutoCAD. Vous avez, aussi la possibilité de redimensionner et détacher la fenêtre de commande afin d'en faire une fenêtre totalement indépendante.

#### **Barres d'outils:**

Les barres d'outils d'AutoCAD permettent d'accéder à presque toutes les commandes des AutoCAD. Ces barres offrent un accès plus rapide aux commandes que les noms de commande entrés au clavier ou la sélection de commande dans un menu déroulent. A la différence du menu déroulant, vous pouvez modifier l'emplacement, la taille et l'orientation de la barre d'outils ce qui vous permet de la placer à l'endroit de 1'écran qui vous parait le plus pratique.

Les barres d'outils peuvent être flottantes ou fixes. Une barre d'outils fixe possède une barre de titre et peut être placée n'importe où sur la zone graphique. La barre d'outils standard et les barres d'outils propriétés objet sont fixées par défaut en haut de la fenêtre d'application. Les barres d'outils dessinées et modifiées sont flottantes par défaut.

Pour fermer une barre d'outils flottante, utilisez la case de commande placée au coin supérieur gauche de la barre. Pour réouvrir la barre d'outils, choisissez le menu Outils, puis Barres d'outils et faites votre choix.

Certains outils affichent une petite flèche noire placée au coin inférieur droit de leur icône et semblable a celle présentée par certains éléments de menu. Si vous cliquez sur cet outil en maintenant enfoncé le bouton de la souris, plusieurs autres outils apparaissent. Pour sélectionner un outil issu d'un autre outil, maintenez le bouton de la souris enfoncé, faites glisser le curseur sur l'outil souhaité puis relâchez le bouton de la souris. Lorsque vous sélectionnez un outil issu d'un autre outil, l'outil produit devient à son tour l'outil dont les autres outils seront issus si vous cliquez dessus. En tenant ainsi compte des commandes que vous utilisez le plus souvent. AutoCAD sait s'adapter à votre façon de travailler. Exemple :

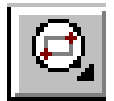

La liste suivante présente les quatre- barres d'outils affichées par défaut par Auto-CAD **• Barre d'outils standard** : vous y trouverez les commandes usuelles sollicitées dans presque toutes les sessions d'AutoCAD, l'ouverture et l'enregistrement des fichiers de dessins, la modification de l'affichage, la sélection d'objet, l'impression et les commandes d'aides.

**• Barre d'outils** *Propriétés* **objet**: vous y trouverez les outils permettant de gérer la manière dont les objet sont crées, enregistrés et affichés.

**• Barre d'outils Dessiner** : Vous y trouverez la majorité des outils de dessin.

**• Barre d'outils Modifier** : Semblable à la barre d'outils Dessiner, la barre d'outils Modifier propose la majorité des outils d'édition les plus usuels.

#### **Fenêtre de dessin:**

La fenêtre de dessin est la partie de la fenêtre d'application dans laquelle vous créez vos dessins. Il s'agit d'une fenêtre placée dans la fenêtre d'application et qui se trouve agrandie au maximum par défaut. Comme toute autre fenêtre, vous pouvez la déplacer, la redimensionner ou la réduire. Mais AutoCAD ne peut afficher qu'une seule fenêtre de dessin à la fois.

La barre verticale placée à droite de la fenêtre de dessin et la barre horizontale placée en bas de la fenêtre de dessin sont des barres de défilement qui vous permettent de faire défiler le contenu d'un dessin. En cliquant sur les boutons haut, bas, gauche et droite vous choisissez la partie de votre dessin à afficher dans la fenêtre de dessin.

#### **Correction d'erreurs:**

L'erreur étant humaine, AutoCAD offre plusieurs moyens d'annuler ou corriger leurs effets.

#### **Annulation d'une commande:**

II arrive fréquemment de lancer une commande involontairement. La touche **Echap** (ou **Esc**) permet d'interrompre toute commande. La plupart des commandes, outils ou menus effectuent plus d'une opération. Il est donc souvent utile d'appuyer plusieurs fois sur la touche Echap pour rétablir l'invite Commande.

Il arrive tout aussi fréquemment de cliquer accidentellement dans la fenêtre de dessin. Si vous cliquez sur une zone vierge de la fenêtre de dessin, AutoCAD vous demandera sans doute : Autre coin:. Si vous cliquez sur un objet du dessin, cet objet sera mis en surbrillance et de petits carrés apparaîtront sur l'objet. Il s'agit de poignées permettant la modification de l'objet. Dans tous les cas, appuyez sur la touche Echap plusieurs fois puis choisissez Redessiner (barre d'outils Standard) pour rafraîchir l'écran.

#### **Annulation d'erreurs:**

La touche Echap permet souvent d'intervenir avant que l'erreur ne soit commise. Dans le cas contraire, les outils Annuler et Rétablir dans la barre d'outils Standard permettent d'annuler 1'effet d'une commande ou de rétablir cet effet. L'outil Annuler annule l'effet de la commande précédente. Vous pouvez enchaîner plusieurs annulations ; AutoCAD annulera une à une les commandes précédentes jusqu'à ce que vous arrêtiez vos annulations ou que vous effectuiez une opération. Si vous regrettez, une annulation, utilisez l'outil Rétablir pour annuler 1'annulation.

Vous pouvez annuler autant de commandes que vous voulez mais la commande Rétablir ne rétablira que l'effet de la dernière annulation. AutoCAD ne peut rétablir deux opérations. Soyez donc prudent dans l'utilisation de la commande Annuler.

#### **Obtenir de l'aide lorsque vous le souhaitez:**

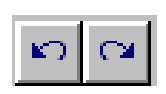

#### **Accès à l'aide:**

Pour obtenir de 1'aide, utilisez l'une de ces méthodes suivantes :

- Choisissez **Aide** dans la barre de menu déroulant.
- Choisissez 1'outil Aide dans la barre d'outils Standard
- Choisissez le bouton Aide présent dans la majorité des boites de dialogue
- Saisissez AIDE sur la ligne de commande
- Saisissez ? sur la ligne de commande
- Appuyez sur la touche F1

Si vous cliquez sur le bouton Aide dans une boîte de dialogue ou si vous appuyez sur la touche F1, AutoCAD vous propose une aide contextuelle.

## **Paramétrage du dessin:**

La première étape de création d'un dessin consiste à paramétrer l'environnement de dessin. Cela consiste à définir une zone de travail (appelée limites du dessin)*,* définir le type d'unités à utiliser, enfin définir une grille de référence et une résolution concernant le curseur.

#### **Utilisation des limites d'un dessin:**

Les environnements espace objet et espace papier sont illimités. Pour mieux gérer votre projet, il est conseillé de délimiter la zone de dessin. Vous pouvez définir les limites d'un dessin à l'aide de la commande LIMITS.

**LIMITS.** Cette commande permet de définir la zone de dessin en spécifiant ses coordonnées basse gauche et haute droite.

Menu déroulant : Choisissez Format, Limites du dessin

Ecran: Choisissez Format, Limites

La commande LIMITES regroupe quatre options détaillées dans la liste suivante :

**• Actif.** Cette option active le contrôle des limites. Si vous dessinez en dehors des limites définies. AutoCAD vous le notifie.

**• INactif.** Cette option désactive le contrôle des limites. Aucune mise en garde d'AutoCAD ne s'affiche si vous dessinez en dehors des limites.

**• Coin bas gauche.** Cette option définit les coordonnées du coin bas gauche des limites de votre dessin. (Les coordonnées par défaut sont 0,0.)

**• Coin haut droit-** Cette option définit les coordonnées du coin haut droit des limites de votre dessin. (Les coordonnées par défaut sont 420,297.)

## **Utilisation des aides au dessin Resol, Grille et Ortho:**

Un dessin rapide il vous a été demandé de définir les extrémités d'une ligne en entrant les valeurs des coordonnées. Vous pouvez localiser des points de façon précise en utilisant votre dispositif de pointage (souris). AutoCAD fournit un certain nombre d'aides au dessin qui vous permet de localiser et de sélectionner des points plus facilement à l'aide entre autre, des fonctions résolution, grille et ortho.

Ces aides au dessin se gèrent à partir de la commande DDAMODES.

**DDAMODES.** Cette commande affiche la boîte de dialogue Aides ou dessin. Cette boîte de dialogue gère les fonctions résolution, grille et ortho ainsi qu'un certain nombre d'aides ou dessin.

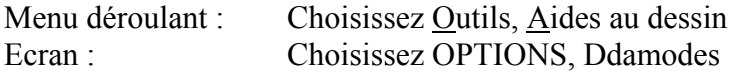

## **Réglage des points de résolution:**

Nous avons vu plus avant dans ce manuel que l'affichage des coordonnées sur la barre d'état indique l'emplacement de votre curseur dans la zone de dessin. Bien que très utile, cette indication manque de précision. Il est difficile de fixer le curseur sur des coordonnées spécifiques. Aussi, en fonction du degré de précision des unités, AutoCAD arrondit les valeurs d'affichage des coordonnées ce qui fait que le point affiché dans la zone d'affichage des coordonnées n'indique pas exactement la position du curseur.

La zone Résolution de la boite de dialogue Aides au dessin vous permet de contrôler le curseur en limitant ses mouvements aux pas de progression de la résolution. Si vous définissez le pas de résolution a 5, par exemple, votre curseur se positionne uniquement sur les coordonnées multiples de 5.

Vous pouvez appuyer sur F9 ou cliquer deux fois sur le bouton RESOL de la barre d'état pour activer ou désactiver la résolution. Ces commandes sont transparentes et peuvent être exécutées au cours d'une autre commande.

Lorsque vous utilisez un pas de résolution, le dispositif de pointage se déplace de manière saccadée. Le curseur saute d'un point à un autre.

## **Utilisation de la grille:**

S'il vous est possible d'utiliser l'affichage des coordonnées et la résolution pour déterminer l'emplacement des points à l'écran, une grille est souvent plus utile car elle fournit une référence visuelle sur le dessin. La grille est un réseau rectangulaire de points apparaissant à l'écran, analogue aux lignes verticales et horizontales du papier graphique. Il fournit un support visuel des distances et des coordonnées dans votre dessin. La zone Grille de la boîte de dialogue Aides au dessin vous permet d'activer ou de désactiver la grille ainsi que de définir le pas de grille le long des axes  $X$  et  $Y$ .

Vous pouvez appuyez sur F7 ou cliquer deux fois sur le bouton GRILLE de la barre d'état pour activer ou désactiver la grille. Ces commandes sont transparentes et peuvent être exécutées au cours d'une autre commande, voir figure 4.

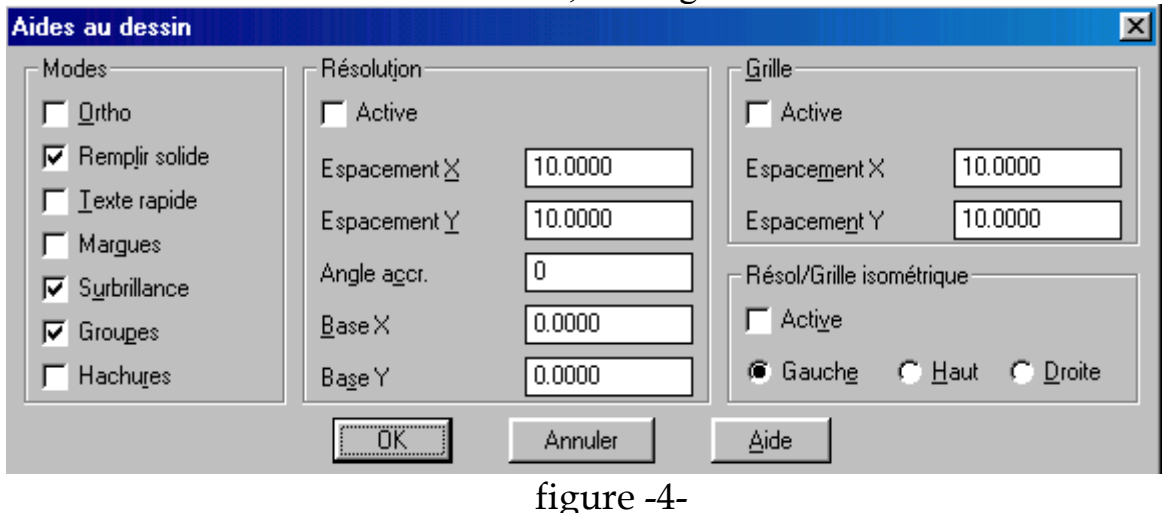

## **Calques, couleurs et types de ligne:**

Chaque objet d'un dessin est défini par trois propriétés : un calque, une couleur et un type de ligne. Dans les chapitres précédents vous avez utilisé les propriétés par défaut, noir .sur un fond blanc (ou blanc sur un fond sombre) un type de ligne continu et un calque 0. Dans cette section, vous allez apprendre à utiliser des calques, des couleurs et des types de ligne pour mettre en évidence vos dessins, simplifier leur lecture, et pour vous permettre de localiser plus facilement les informations.

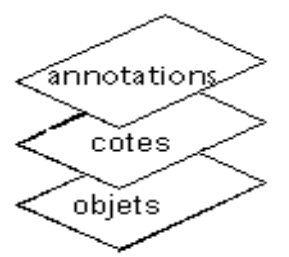

exemples de calques

#### **Utilisation de calques:**

Vous avez peut être déjà utilisé une technique de dessin manuel, qui consiste à utiliser plusieurs feuilles pour dessiner différentes parties d'un dessin et que vous superposez pour étudier ou tracer tout le dessin. Les calques d'AutoCAD reprennent en partie ce concept. Ils vous permettent de séparer les différentes parties du dessin. Un calque dans AutoCAD ne représente pas une entité physique, c'est une propriété attribuée à chaque objet de votre dessin. Cette propriété est utilisée pour classer des objets pour répondre à certains objectifs.

Quels avantages peut-on retirer à utiliser des calques? De nombreux objets que vous dessinez peuvent facilement être organisés en des calques; les cartes de circuit imprimé sont constitués de plusieurs couches de plans conducteurs et d'autres objets peuvent être décomposés de la même façon en architecture pour la construction d'un bâtiment, il est possible de créer plusieurs dessins représentant différents étages ou en fonction des données utilisées par les différentes catégories de métier concernées (électricité, plomberie etc.). Les calques vous permettent de grouper les données de même type d'un dessin. Vous pouvez, par exemple, créer un calque pour un plan de site, un autre pour un plan de sol, un autre pour les commodités, un autre pour le toit et ainsi de suite. Les calques permettent aussi de distinguer des groupes d'entités selon la forme, le type de ligne ou la couleur de ces groupes. Il est possible également d'affecter des couleurs aux plumes du traceur ce qui permet de contrôler les poids des lignes dans un tracé.

AutoCAD crée automatiquement un calque lorsque vous commencez un nouveau dessin, le calque 0. Par défaut ce calque utilise le type de ligne CONTINU et la couleur blanche (les détails concernant les types de ligne sont exposés dans les prochaines sections). Vous pouvez créer autant de calques que vous souhaitez, attribuant a chacun un nom unique. Tout ce que vous dessinez est assigné au calque courant ou actif.

**DDCMODES.** La commande DDCMODES affiche la boîte de dialogue Contrôle des calques qui vous permet de créer de nouveaux calques, de renommer des calques, de modifier leurs propriétés (type de ligne et couleur), la visibilité (actif/inactif et gelé/libéré) et l'état.

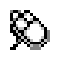

E

 Barre d'outils Propriétés des objets Menu Format Calque

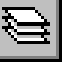

Ligne de commande: **CALQUE**

Si vous entrez CALQUE ou TYPELIGNE, la boîte de dialogue Propriétés de calque et type de ligne s'affiche.

Si vous entrez -CALQUE sur la ligne de commande, la commande CALQUE affiche ses options sur la ligne de commande,voir figure 5.

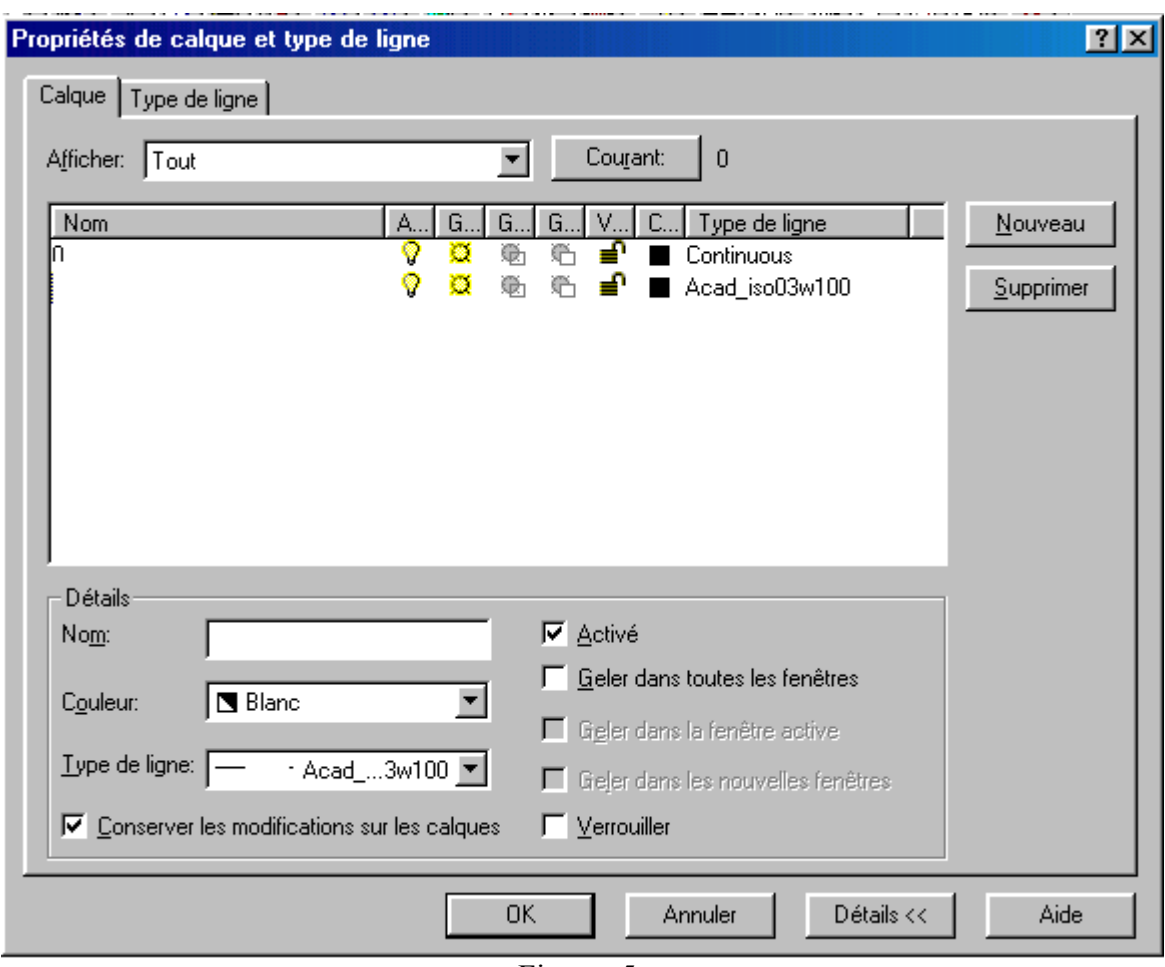

Figure -5-

La boite de dialogue (contrôle des calques permet de gérer les informations des calques. Le nom du calque actif apparaît en haut de la liste suivi des noms des autres calques définis ainsi que leur état en cours. La liste des options disponibles est la suivante :

**• Courant:** Cette option permet d'activer le calque sélectionné qui devient le calque courant.

**• Actif:** Cette option active le(s) calque(s) sélectionné(s).

**• Inactif:** Cette option désactive le(s) calque(s) sélectionné(s).

**• Geler:** Cette option gèle le(s) calque(s) sélectionné(s).

**• Libérer:** Cette option libère le(s) calque(s) sélectionné(s).

**• Unlock:** Cette option déverrouille le(s) calque(s) sélectionné(s).

**• Lock:** Cette option verrouille le(s) calque(s) sélectionné(s).

**• F. cour. Lib:** Utilisez cette option pour libérer le(s) calque(s) sélectionné(s) de la fenêtre active de fmult.

**• F. cour. Geler:** Cette option permet de geler le(s) calque(s) sélectionné(s) de la fenêtre active.

**• F. nouv. Lib:** Cette option libère le(s) calque(s) sélectionné(s) de toute nouvelle fenêtre.

**• F. nouv. Geler:** Cette option gèle le(s) calque(s) sélectionné(s) pour toute nouvelle fenêtres.

**• Couleurs...** Cette option ouvre la boite de dialogue Choisir une couleur qui permet d'attribuer une couleur au(x) calque(s) sélectionné(s).

**• Type de ligne**. Cette option ouvre la boîte de dialogue Choisir un type de ligne qui permet d'attribuer un type de ligne au(x) calque(s) sélectionné(s). Vous pouvez sélectionner un type de ligne préalablement chargé ou en chargé un à partir d'un fichier de définition de type de ligne.

- **Filtres Définir:** Cette option affiche la boite de dialogue Définir les filtres.
- **Filtres Actif:** Celte option permet d'activer les filtres.

**• Renommer:** Utilisez cette option afin de renommer le calque sélectionné en entrant un nouveau nom dans la zone d'édition.

**• Nouveau.** Utilisez Nonv eau afin que AutoCAD accepte un nouveau nom de calque entré. Vous pouvez créer plusieurs calques en tapant leur nom suivi d une virgule (,). Si vous tapez OBJETS. CENTRE, CACHE puis choisissez Nouveau, vous avez créé ainsi trois nouveaux calques.

- **Tout choisir.** Cette option permet de tout sélectionner pour appliquer des attributs.
- **Tout effacer.** Cette option désélectionne tous les calques.

#### **Définition de la couleur des calques:**

Lorsque vous créez ou définissez un nouveau calque. AutoCAD lui attribue la couleur blanc et le type de ligne CONTINUE. Il est possible de charger à tout moment la couleur et le type de ligne d'un calque avec le bouton couleur de la boite de dialogue Contrôle des calques. Il est plus facile de gérer les calques en leur attribuant des couleurs différentes. Cela vous permet également d'utiliser des couleurs et des épaisseurs différentes pour les tracés, voir figure 6.

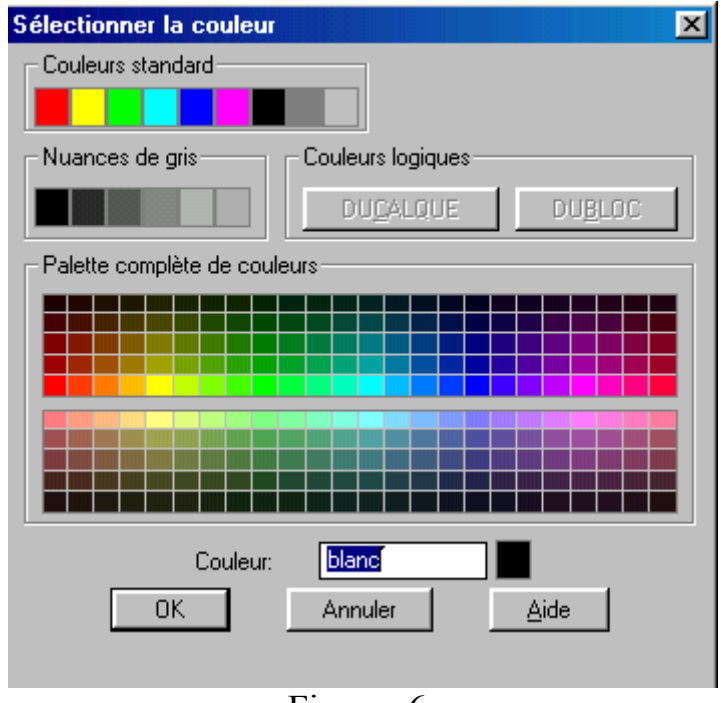

Figure -6-

## **Définition du type de lignes d'un calque:**

Dans le domaine du dessin, différents types de ligne sont chargés selon l'objectif visé. Un type de ligne centré, par exemple, peut être utilisé pour représenter la ligne centrale d'une route. Le type de ligne caché est utilisé pour des objets non visibles.

AutoCAD vous donne la possibilité de créer et d'attribuer des types de ligne à tous les objets d'un calque. Pour afficher la boîte de dialogue Choisir un type de ligne, choisissez type de ligne dans Contrôle des calques, ce qui vous permet d'attribuer des types de lignes au(x) calque(s) sélectionné(s).

AutoCAD propose un certain nombre de type de lignes prédéfinies, contenus dans le

fichier ACAD.LIN. Pour les charger, utilisez l'option Charger dans Choisir un type de ligne. Ce bouton permet d'afficher la boîte de dialogue Charger ou recharger un type de ligne. Sélectionnez le type de ligne que vous souhaitez puis choisissez OK, voir figure 7.

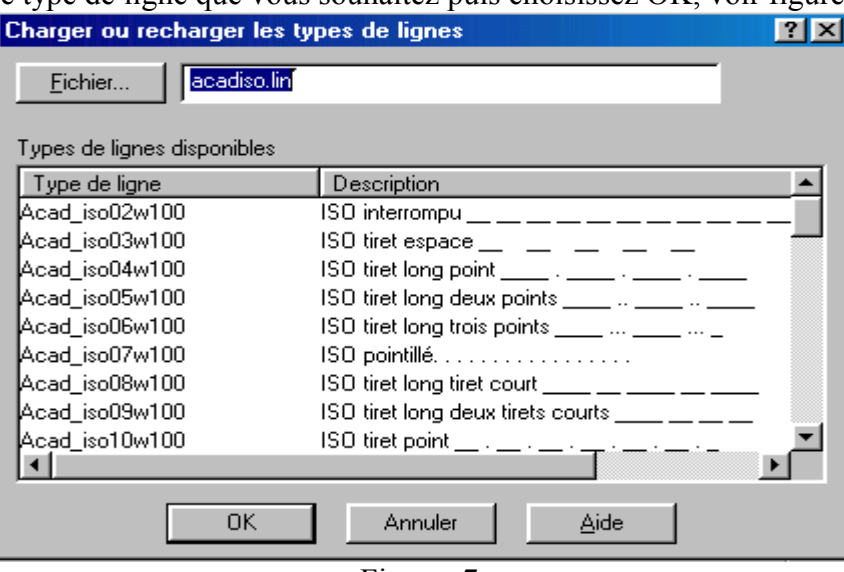

Figure -7-

#### **Contrôle de l'échelle du type de ligne**

Les types de ligne autres que le type CONTINU, sont définis par l'espacement mixte. Il est possible de contrôler cet espacement en choisissant les variations *name2* ou *nameX2*. Le type de ligne HIDDEN2 par exemple, est constitué de traits de moitié moins épais que celui de HIDDEN. Lorsque vous tracez à une échelle inférieure à .5 ou supérieure à .2, l'espacement du type de ligne est cependant incorrect.

**ECHLTP.** Cette commande définit le facteur d'espacement pour les types de ligne mixtes. ECHLTP est généralement définie.

Menu déroulant, Choisissez Options, Types de ligne. Echelle globale de type de ligne

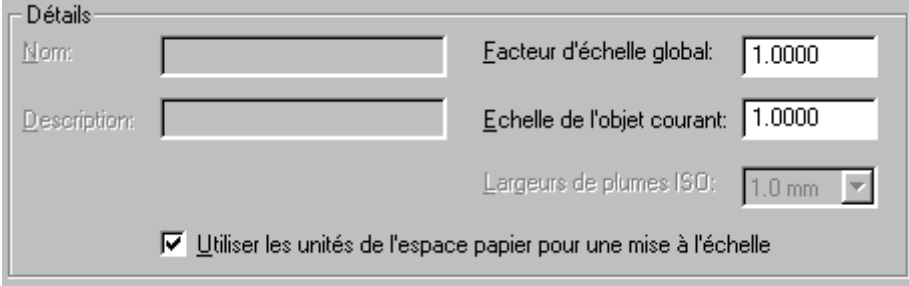

#### **Création de ligne:**

Les lignes sont les objets les plus élémentaires d'un dessin. Elles sont aussi les plus faciles à dessiner et répondent à des besoins multiples. Vous pouvez utiliser des lignes pour créer de nombreux objets de votre dessin ou comme lignes constructrices pour dessiner d'autres objets.

**LIGNE.** Cette commande permet de dessiner une ou plusieurs lignes droites. Chaque segment représente un objet distinct.

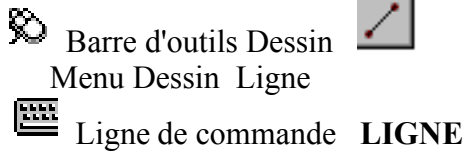

**Du point:** Indiquez un point ou appuyez sur ENTREE pour continuer à partir de la dernière ligne ou du dernier arc.

**Au point:** Spécifiez un point.

**Au point:** Indiquez un point, entrez **u** ou annuler, **c** ou Clore ou appuyez sur ENTREE.

AutoCAD dessine un segment de ligne et continue à demander des points. Vous pouvez dessiner des séries de segments de lignes continues mais chaque segment de ligne est un objet séparé. Appuyez sur ENTREE pour terminer la commande.

Par exemple, la séquence ci-après dessine un segment de ligne unique.

Commande: **LIGNE**

**Du point:** Spécifiez un point (1).

**Au point:** Spécifiez un point (2).

**Au point:** Appuyez sur ENTREE.

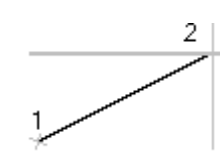

## **Continuer une ligne**:

Continue une ligne à partir de l'extrémité finale de la dernière ligne dessinée. Si vous appuyez sur ENTREE lors du message Au point, vous définissez ainsi le point de départ du nouveau segment de ligne.

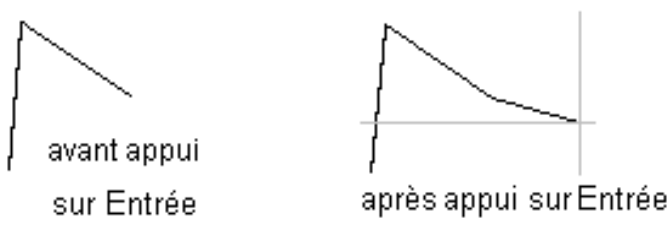

### **Annuler une ligne**:

Supprime le dernier segment d'une séquence de ligne.

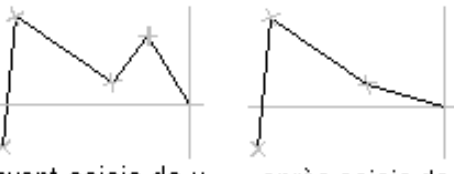

avant saisie de u après saisie de u

Si vous entrez u plus d'une fois, vous effacez un à un les segments dans leur ordre de création.

#### **Fermer une série de segments de ligne:**

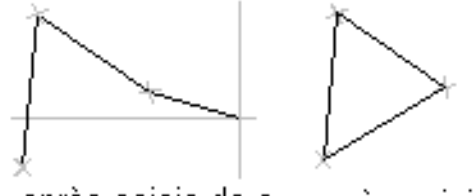

après saisie de c après saisie de c

Après qu'une série de deux segments ou plus ont été dessinés, termine le dernier segment de ligne au début du premier segment de ligne, formant ainsi une boucle fermée de segments.

## **Utilisation de coordonnées assurant la précision du dessin:**

Dans AutoCAD, la saisie de coordonnées a partir de la ligne Commande: demeure le moyen le plus simple pour créer et modifier avec précision un dessin. AutoCAD fournit cependant d'autres moyens pour spécifier les coordonnées de point. La présente section décrit brièvement les trois méthodes d'entrée de coordonnées :

**•** *Saisie de coordonnées absolues*: La méthode absolue utilise des coordonnées du système de coordonnées courant. Les coordonnées sont entrées à l'invite dans le format **X, Y.**

*• Saisie de coordonnées relatives*: Lorsqu'on utilise des encrées de coordonnées relatives, ces coordonnées sont précédées du signe **@** dans le format **@x, y**. Cette entrée trace ou modifie l'objet à partir du dernier point défini.

• *Saisie de coordonnées polaires*: Analogue au mode d'entrée relative, pour définir des coordonnées polaires, vous devez entrer une distance et un angle dans le format **@dist<angle**. Cette séquence trace ou modifie la sélection définie à partir du dernier point défini tel que le point de base.

## **Définition de coordonnées absolues:**

La définition de coordonnées absolues est la méthode la plus simple. A mesure que vous déplacez le curseur, la barre d'état des coordonnées indique la position du réticule à partir du point d'origine 0,0 du système de coordonnées courant.

Exemple: X,Y=75, 115

#### **Définition de coordonnées relatives**:

La méthode de coordonnées relatives est probablement la plus utilisée car vous ne devez définir que le dernier point dans le dessin. Vous définissez les coordonnées relatives dans le format X, Y, comme pour les coordonnées absolues mais précédées par le signe  $(a)$ . Ce signe indique que vous désirez aller à une distance spécifiée à partir du dernier point défini, représenté par @.

Exemple:  $\omega$ X, Y =  $\omega$ 80, 135

## **Définition de coordonnées polaires:**

Comme pour les coordonnées relatives, les coordonnées polaires sont spécifiées à partir du dernier point défini dans le dessin, néanmoins vous devez préciser une distance et un angle.

Exemple:  $@L $\alpha$  =  $\hat{\alpha}$ 120<45.$ 

## **La commande ZOOM:**

S'il n'est pas nécessaire d'avoir une vue d'ensemble de votre dessin pour le modifier rapidement (comme celle de la fenêtre Vue aérienne), la commande ZOOM est ce qu'il convient.

La commande zoom est utilisée pour grossir ou réduire l'affichage de votre dessin. Plusieurs options sont disponibles avec lesquelles vous pouvez spécifier les caractéristiques de l'affichage.

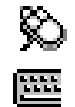

Menu Vue : Zoom

Ligne de commande : **ZOOM**

Total/Centre/DYnamique/ETendu/Précédent/Echelle(X/XP)/ Fenêtre/<Temps réel>: Entrez une option, spécifiez une fenêtre de zoom, entrez une valeur d'échelle ou appuyez sur ENTREE pour activer le zoom en temps réel.

**• Total (Tout):** Cette option permet d'actualiser automatiquement l'affichage de la fenêtre graphique par rapport aux limites du dessin. Même si le dessin s'étend au-delà des limites définies, il est contenu totalement dans la fenêtre graphique.

**• Centre:** Cette option invite l'utilisateur à définir un nouveau centre de l'affichage en cours. Lorsque ce point est défini, il est demandé à l'utilisateur de fixer une valeur de grossissement (suivi d'un x) ou d'une nouvelle hauteur de la fenêtre graphique (de bas en haut de la fenêtre).

**• Dynamique:** Cette option est analogue à celle de la fenêtre Vue aérienne en terme de fonction, mais avec moins de possibilités. L'option dynamique utilise la fenêtre graphique d'AutoCAD, affichant une vue d'ensemble du dessin, avec une fenêtre mobile visualisant la fenêtre courante. Il vous est possible d'agrandir, rétrécir ou déplacer la fenêtre mobile ce qui permet de sélectionner une nouvelle partie du dessin. Après modification de la sélection. AutoCAD revient à la fenêtre de dessin et actualise l'affichage.

**• ETendu.** Cette option permet également de visualiser l'ensemble du dessin dans la fenêtre graphique. Les limites du dessin ne sont pas prises en compte. Les étendues des objets des calques désactivés, bien que non-visibles, apparaissent dans le nouvel affichage. Les objets dont les calques sont gelés, sont ignorés. Cette option engendre toujours une régénération du dessin.

**• Gauche.** Cette option est rarement utilisée. Elle permet de piquer un point afin de définir un nouvel emplacement du coin bas gauche de l'affichage. L'utilisateur fixe ensuite le grossissement ou la hauteur de la fenêtre.

**• Précédent:** Cette option garde en mémoire les 10 derniers affichages de la fenêtre graphique, indépendamment de la méthode utilisée (Vue aérienne, barre de défilement, PAN. ZOOM etc.). Lorsque cette option est choisie, AutoCAD actualise la fenêtre de dessin avec le dernier affichage. Pour connaître le nombre d'affichages restants, il faut se référer à la ligne de commande.

**• Fenêtre:** Il s'agit de l'option par défaut de la commande ZOOM. Cette option permet de sélectionner deux points d'une diagonale pour définir une fenêtre de sélection. Les deux coins définis, AutoCAD actualise le dessin en fonction de la sélection délimitée par la fenêtre.

• **<Echelle(X/XP)>:** L'utilisateur est invité à entrer un facteur de grossissement pour le nouvel affichage. Ce facteur est appliqué à la zone définie par les limites du dessin. Une valeur

inférieure à 1 réduit la taille du dessin, une valeur supérieure à 1, la grossit. Lorsque le facteur est suivi d'un **X,** la réduction ou le grossissement est applique à la taille de l'affichage courant. L'option XP est détaillée au chapitre 16, "Mise en page et traçage du dessin" et concerne uniquement les affichages des fenêtres flottantes.

Un zoom entraînant toujours un nouvel affichage, il est conseillé de sélectionner deux points qui correspondent grosso modo aux proportions de la fenêtre graphique, les résultats, sinon, peuvent être inattendus.

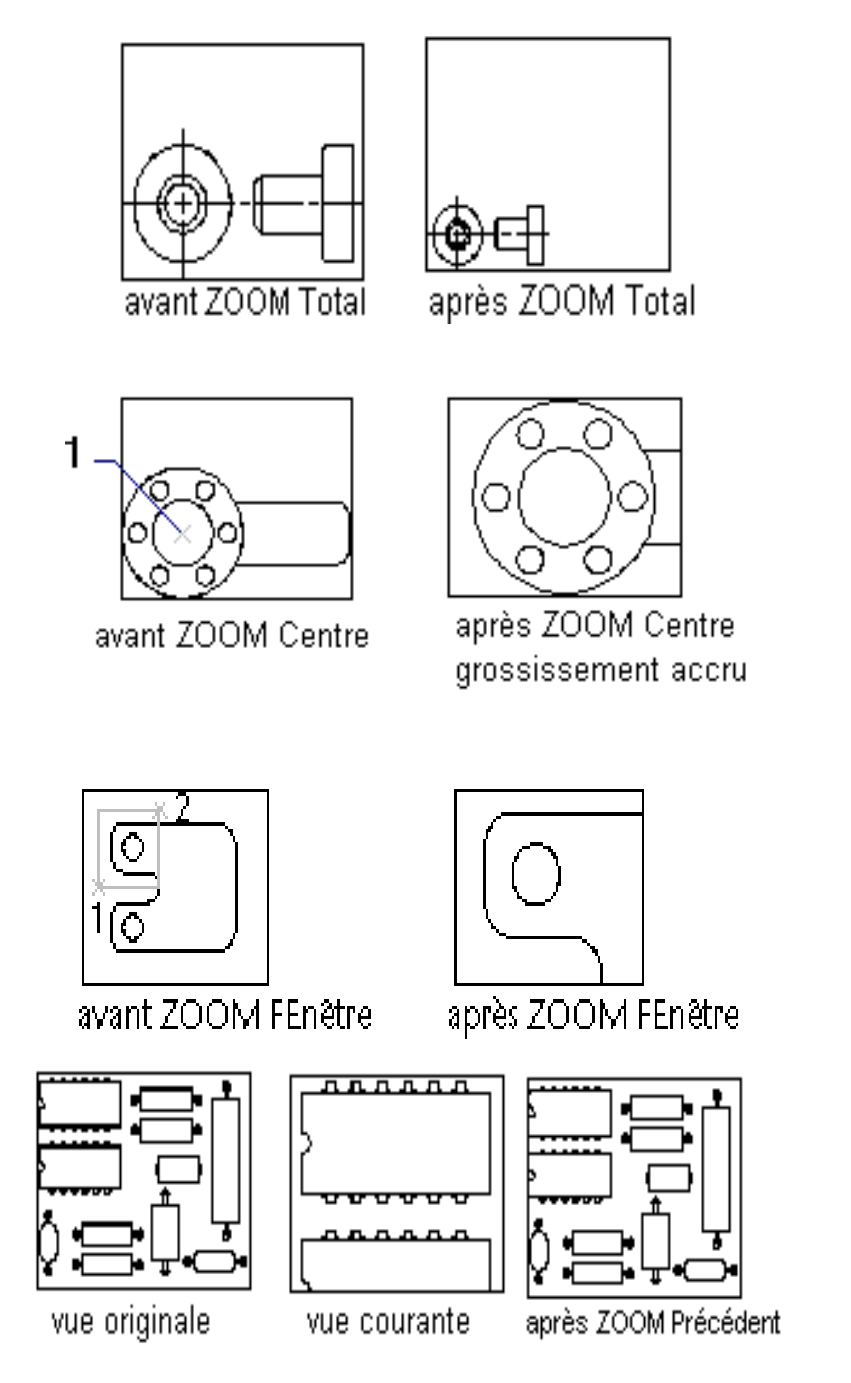

## **D'outils Zoom:**

- Effectue un zoom pour afficher une zone définie par une fenêtre rectangulaire e.
- $^{\circ}$ Effectue un zoom pour afficher la portion générée du dessin.
- $\circledR$ Effectue un zoom en utilisant une échelle définie.
- Θl Affiche une fenêtre définie par un centre et une hauteur.
- $\circledast$ Augmente la taille apparente des objets dans la fenêtre courante.
- $\Theta$ Réduit la taille apparente des objets dans la fenêtre courante.
- $^{\circ}$ Effectue un zoom pour afficher la totalité du dessin dans la fenêtre courante.
- ⊕∣ Effectue un zoom pour afficher toute l'étendue du dessin.

## **Outils de précision:**

Accrochage à des points spécifiques définis sur les objets.

## **Accrochages aux objets :**

La fonction accrochage aux objets permet de placer et de modifier avec une exactitude maximale la position de la ligne de travail. Les modes d'accrochage aux objets permettent de designer avec précision des points géométriques (tels que l'extrémité ou le milieu d'une ligne) sur des objets. Qu'il s'agisse de dessiner de nouveaux objets ou de modifier des objets existants, l'utilisation de points d'accrochage est un moyen infaillible pour réaliser un dessin avec précision.

Lorsque vous êtes invité à définir un point ou un coin, le premier point d'une ligne, un point de base ou le coin d'un rectangle par exemple, vous pouvez spécifier un mode d'accrochage, puis sélectionner l'objet. AutoCAD se fixe sur le point désiré puis poursuit le déroulement de la commande.

A la suite d'une sélection d'un point d'accrochage, une "ouverture" carrée apparaît au centre du réticule. Lorsque cette cible carrée est placée sur le point défini par le mode d'accrochage, le curseur se fixe sur cette position.

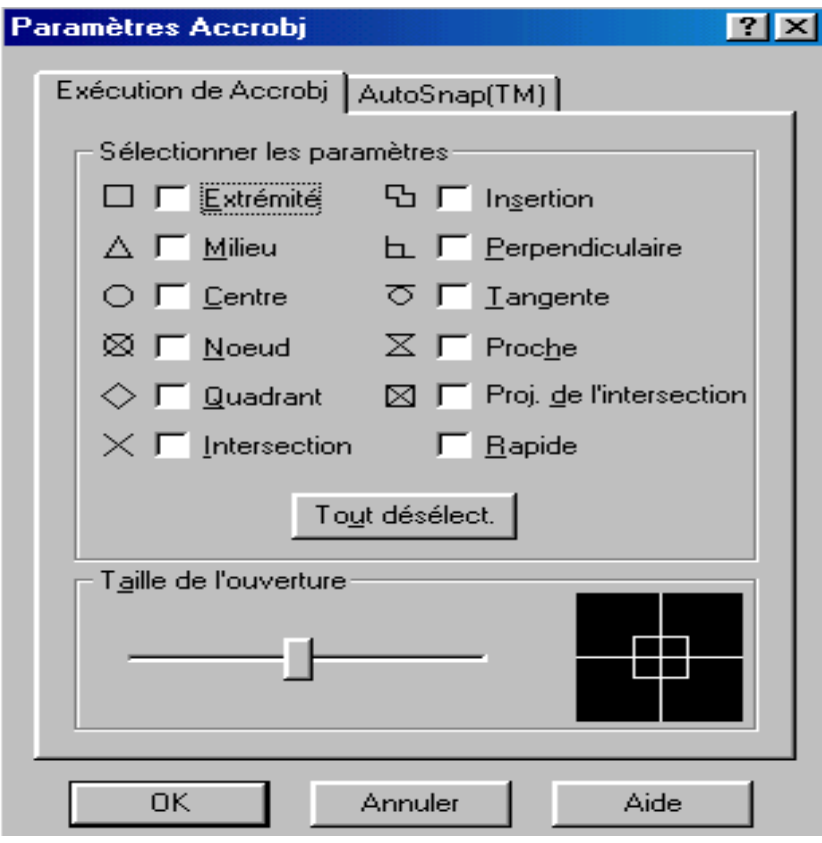

## **Position des points d'accrochage sur des objets existants:**

La figure ci-dessous présente la position des points d'accrochage sur des objets de base d'AutoCAD. La figure indique pour les différents exemples une position possible de sélection et l'emplacement du point d'accrochage.

La liste qui suit décrit brièvement les 14 modes d'accrochage aux objets.

**• Depuis:** Ce mode d'accrochage vous permet de désigner un point de référence temporaire à partir duquel vous spécifiez un décalage. Après l'avoir défini, la commande en cours se poursuit à partir de ce point.

**• EXTrémité:** Ce mode d'accrochage permet au curseur de se fixer à l'extrémité la plus proche de l'objet se trouvant à l'intérieur de la cible carrée.

**• MILieu:** Cette option permet l'accrochage au milieu de l'objet désigné.

**• CENtre:** Cette option permet l'accrochage du centre d'un cercle, d'un arc ou d'une ellipse lorsque la cible est placée n'importe où sur le contour.

**• NODal:** Ce mode d'accrochage permet à la cible de se fixer sur un point de l'objet. Un point est créé à l'aide de la commande POINT dont la configuration et la taille spécifiée par l'utilisateur peuvent être affectées à plusieurs graphiques prédéfinis.

**• QUAdrant:** Ce mode permet l'accrochage au point quadrant le plus proche d'un cercle, d'un arc ou d'une ellipse. Les quadrants sont les points situes à 0, 90.180 et 270 degrés d'un cercle, d'un arc ou d'une ellipse.

**• INTERsection:** Par définition, une intersection désigne le point où deux lignes se coupent. Le choix de cette option permet au curseur de se fixer sur une intersection se trouvant dans la zone délimitée par la cible carrée.

**• Insertion:** Ce mode permet de fixer la cible au point d'insertion d'un texte ou d'un bloc. C'est le seul mode qui permet l'accrochage à un texte.

**• Perpendiculaire:** Ce mode d'accrochage permet de fixer la cible sur un point perpendiculaire à l'objet désigné.

**• TANgent:** Analogue au mode d'accrochage perpendiculaire des objets orthogonaux. Le mode d'accrochage tangent permet de fixer le curseur sur un point tangent à un cercle, un arc ou une ellipse.

**• PROche:** Ce mode permet l'accrochage au point le plus proche du centre de la cible carrée

**• APParent:** Ce mode d'accrochage aux objets, une nouveauté de la version d'AutoCAD, calcule l'intersection de lignes non-parallèles qui apparemment ne se coupent pas et fixe la cible sur ce point. Il est avant tout nécessaire de sélectionner ces lignes.

**• RAPIDE:** Le mode d'accrochage RAPIDE est utilisé conjointement avec un autre mode. Il permet l'accrochage au premier objet potentiel en fonction des modes d'accrochage actifs.

**• AUCUN:** Ce mode est utilisé pour annuler l'accrochage à un point spécifique. Il permet également de désactiver tout autre mode.

Pour sélectionner l'extrémité ou le milieu d'une ligne, la cible carrée doit se trouver sur la ligne afin que le curseur se fixe sur le point d'accrochage le plus proche.

#### **Utilisation d'un mode d'accrochage temporaire:**

Pour des applications isolées, lorsqu'il n'est pas nécessaire d'activer un mode d'accrochage permanent aux objets pendant le déroulement d'une opération, vous pouvez procéder à un accrochage temporaire. Pour ce type de situations, vous avez le choix entre ces trois méthodes :

• Vous pouvez taper les lettres apparaissant en majuscules des différents modes répertoriés dans la liste ci-avant.

• Vous pouvez choisir un mode d'accrochage de la boîte à outils Accrochage aux objets de la Barre d'outils standard.

• Vous pouvez choisir une des options du menu curseur.

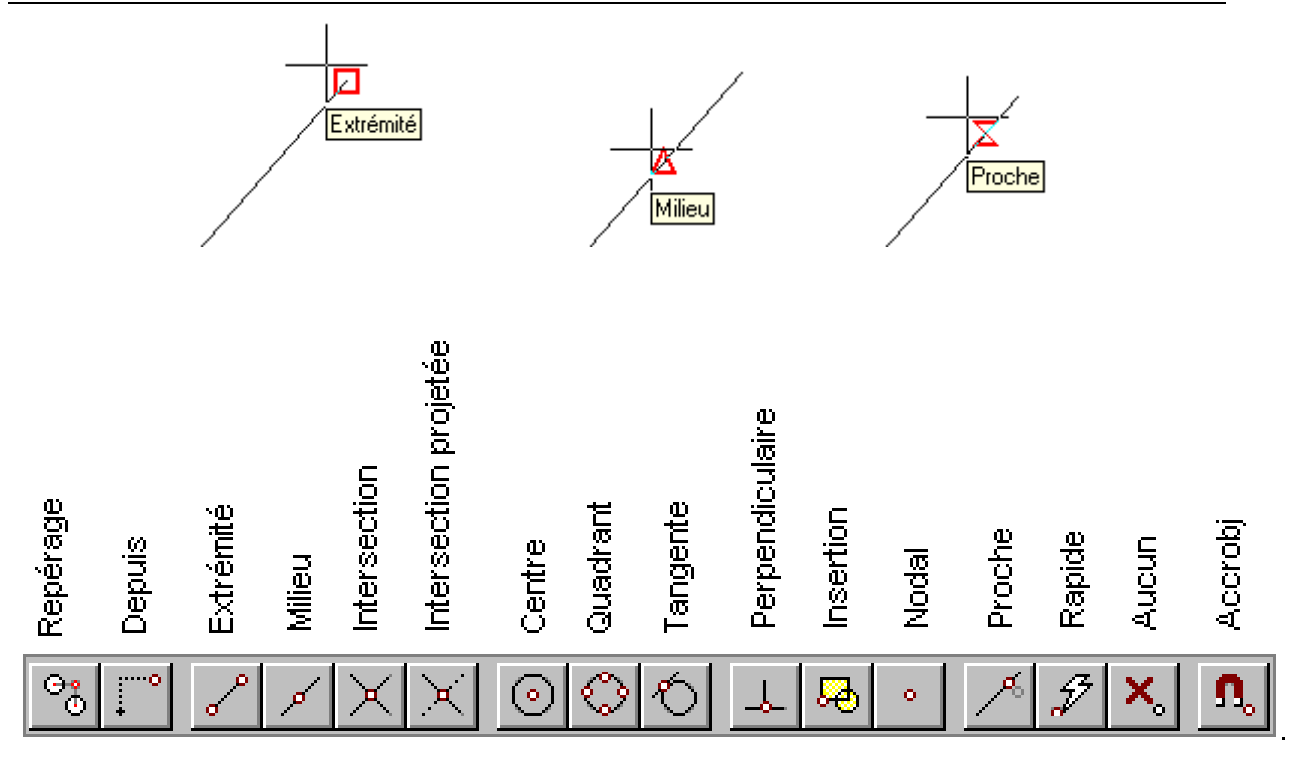

## **Création de cercles et d'arcs:**

Cercles et arcs sont plus difficiles à dessiner que des lignes. Une ligne est définie par deux points. Cercles et arcs peuvent être dessinés de différentes façons en combinant les paramètres suivants : le rayon, le diamètre, l'angle inclus, le point de départ et le point final ainsi que les directions.

## **Définition de cercle:**

représenter des trous, des roues des colonnes et des arbres. Vous créez des cercles à l'aide de la commande CERCLE.

**CERCLE:** Cette commande permet de tracer des cercles en utilisant diverses méthodes géométriques Le cercle est un autre objet de base utilisé en dessin. Les cercles servent généralement à.

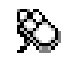

Barre d'outils Dessin :

Menu Dessin : Cercle

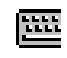

Ligne de commande : **cercle**

3P/2P/TTR/<Centre>: Entrez une option ou spécifiez un point (1).

#### **Centre:**

Dessine un cercle défini par un centre et un diamètre ou un rayon.

Diamètre/<Rayon><courant>: spécifiez un point (2), entrez une valeur ou **d**, ou appuyez sur ENTREE.

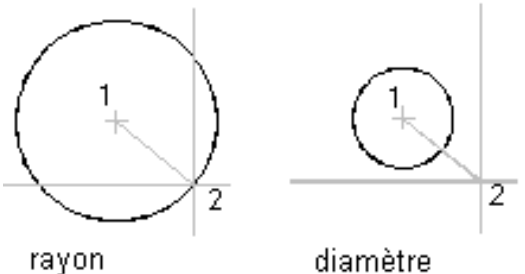

### **3P — Par 3 points:**

Dessine un cercle défini par trois points de la circonférence.  $1<sup>er</sup>$  point : spécifiez un point (1) ou entrez une valeur.<br>Deuxième point : spécifiez un point (2) ou entrez une valeur. Deuxième point : spécifiez un point  $3^{\text{eme}}$  point : spécifiez un point (3) ou entrez une valeur.  $:$  spécifiez un point (3) ou entrez une valeur.

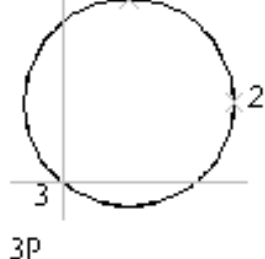

#### **2P — Par 2 points:**

Dessine un cercle défini par deux extrémités du diamètre.

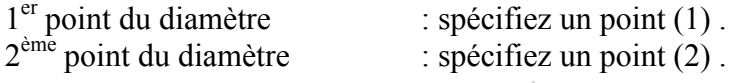

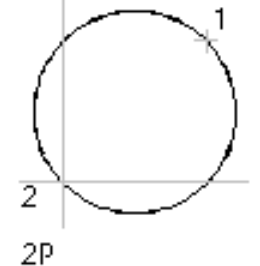

#### **2 Points de tangence, rayon (TTR):**

Dessine un cercle sur base d'un rayon spécifié tangent à deux objets.

Entrez le 1<sup>er</sup> point de tangence : sélectionnez le premier objet. Entrez le 2<sup>ème</sup> point de tangence : sélectionnez le second objet.

Rayon <courant> : indiquez une distance ou appuyez sur ENTREE.

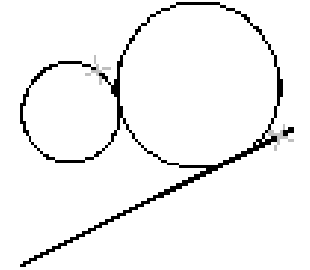

tan, tan, rayon

Parfois, plusieurs cercles correspondent aux critères spécifiés par la commande. AutoCAD dessine le cercle dont les points de tangence sont les plus proches des points sélectionnés, comme indiqué ci-dessous.

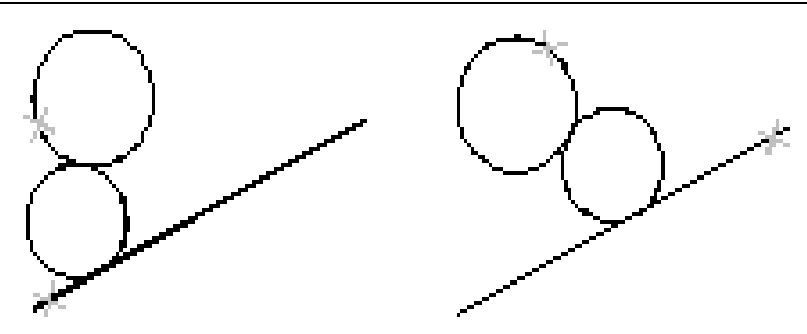

## **ARC :**

Les arcs sont plus souvent utilisés que les cercles dans un dessin. Comme ces derniers, ils sont définis par un rayon et un centre. Ils sont également définis par un point de départ, une extrémité, une direction, une longueur de corde et un angle de balayage. Vous pouvez combiner ces paramètres pour dessiner votre arc en utilisant la commande ARC.

Vous pouvez, par exemple, dessiner un arc en définissant son point de départ, son centre puis la longueur de la corde. Vous pouvez également dessiner un arc en définissant trois points se trouvant sur l'arc. En choisissant les paramètres que vous souhaitez utiliser, vous pouvez travailler avec les informations que vous possédez, et éviter ainsi d'en calculer d'autres.

**ARC:** Cette commande vous permet de tracer des arcs. Tout comme la commande CERCLE, vous définissez les caractéristiques de l'arc en utilisant les options de la commande ARC.

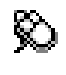

 Barre d'outils Dessin : Menu Dessin : Arc

僵

Ligne de commande : **arc**

Centre/<Point de départ>: Spécifiez un point, entrez **c**, ou appuyez sur ENTREE pour tracer un arc tangent à la dernière ligne ou au dernier arc.

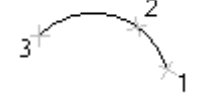

## **Point de départ:**

Spécifie le point de départ d'un arc.

Centre/pt d'arrivée/<2ème point>: spécifiez un point ou entrez une option.

#### **Deuxième point:**

Trace un arc en utilisant trois points spécifiés sur la circonférence de l'arc. Le premier point est le point de départ (1). Le troisième est le point d'arrivée. Le deuxième point (2) désigne un point sur la circonférence de l'arc.

**Point d'arrivée:** Spécifiez un point (3)

Vous pouvez spécifier un arc à trois points dans le sens horaire ou trigonométrique.

#### **Centre:**

Spécifie le centre du cercle dont l'arc fait partie.

Centre: spécifiez un point.

Angle/Longueur de corde/<Point d'arrivée>: spécifiez un point ou entrez une option **Fin:** 

Spécifie l'extrémité de l'arc.

Point d'arrivée: spécifiez un point.

Angle/Direction/Rayon/<Centre>: spécifiez un point ou entrez une option.

## **Définition de rectangles et de polygones:**

Les commandes LIGNE, ARC et CERCLE permettent de créer des dessins excessivement complexes. Mais l'utilisation de ces commandes pour créer certains dessins à partir d'objets simples peut, à la longue, devenir contraignante. Heureusement, AutoCAD fournit des méthodes plus rapides pour représenter des rectangles et des polygones.

## **Création de rectangles:**

Pour dessiner un rectangle à l'aide de la commande LIGNE. Il est nécessaire de spécifier la position de chacun de ses coins. AutoCAD simplifie au maximum la procédure avec la commande RECTANG.

**RECTANG:** Cette commande permet de tracer un rectangle défini par deux de ses coins. Dessine une polyligne rectangulaire:

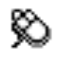

 Barre d'outils Dessiner : Menu Dessin : Rectangle

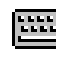

Ligne de commande : **rectang** ou **rectangle** 

Chanfrein/Elevation/Raccord/Hauteur/Largeur/ <1er coin>: entrez une option ou spécifiez un point  $(1)$ .

Autre coin: spécifiez un point (2).

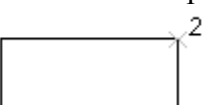

Les deux points spécifiés déterminent les coins diagonaux d'un rectangle ayant des arêtes parallèles aux axes des X et Y du SCU courant.

Pour la précision du dessin on peut utilisé la même démarche que la procédure précédente:

\*Définition de coordonnées absolues

\*Définition de coordonnées relatives

\*Définition de coordonnées polaires

#### **Chanfrein:**

Définit les distances de chanfrein pour le rectangle à dessiner.

Distance du premier chanfrein des rectangles <courante>: spécifiez une distance ou appuyez sur ENTREE.

Distance du deuxième chanfrein des rectangles <courante>: spécifiez une distance ou appuyez sur ENTREE.

#### **Elévation:**

Indique l'élévation du rectangle à dessiner.

Elévation des rectangles <courante>: spécifiez une distance ou appuyez sur ENTREE.

La valeur entrée devient l'élévation courante des commandes RECTANGLE ultérieures.

#### **Raccord:**

Indique le rayon de raccord du rectangle à dessiner.

Rayon des raccords des rectangles <courant>: spécifiez une distance ou appuyez sur ENTREE.

La valeur entrée devient le rayon de raccord courant pour les commandes RECTANGLE ultérieures.

#### **Hauteur:**

Indique l'épaisseur du rectangle à dessiner.

Hauteur des rectangles <courante>: spécifiez une distance ou appuyez sur ENTREE.

La valeur entrée devient l'épaisseur courante pour les commandes RECTANGLE ultérieures. **Largeur:**

Indique la largeur de la polyligne du rectangle à dessiner.

Largeur des rectangles <courante>: spécifiez une distance ou appuyez sur ENTREE. La valeur entrée devient la largeur de polyligne courante pour les commandes RECTANGLE ultérieures.

#### *Exemple:*

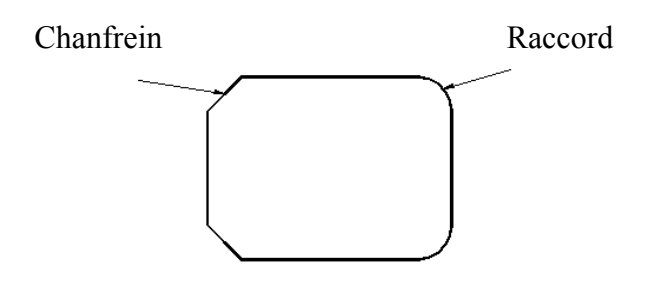

## **Création de polygones:**

Les polygones sont un autre type d'objets représentant des formes fermées. La commande POLYGONE vous permet de créer des polygones réguliers (équilatéraux). Vous devez tout simplement spécifier le nombre de côtés du polygone puis sa taille.

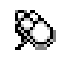

匯

 Barre d'outils Dessin : Menu Dessin : Polygone

## Ligne de commande : **polygone**

Nombre de côtés <courant>: Entrez une valeur de 3 à 1024 ou appuyez sur ENTREE. Côté/<Centre du polygone>: spécifiez un point (1) ou entrez **e**.

#### **Côté:**

Définit un polygone en spécifiant les extrémités du premier côté.

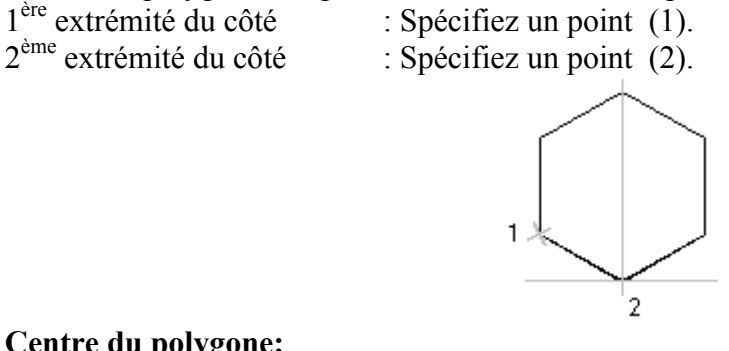

#### **Centre du polygone:**

Définit le centre du polygone. Inscrit dans le cercle/Circonscrit au cercle (I/C) <courant>: Entrez **i** ou **c** ou appuyez sur la touche ENTREE.

#### **Inscrit dans le cercle:**

Spécifie le rayon d'un cercle sur lequel reposent tous les sommets du polygone. Rayon du cercle:

Spécifiez un point (2) ou entrez une valeur. Si vous spécifiez le rayon à l'aide d'un périphérique de pointage, vous définissez la rotation et la taille du polygone. En revanche, si vous spécifiez une valeur pour le rayon, vous dessinez le côté inférieur du polygone à l'angle de rotation courant du pas de la grille.

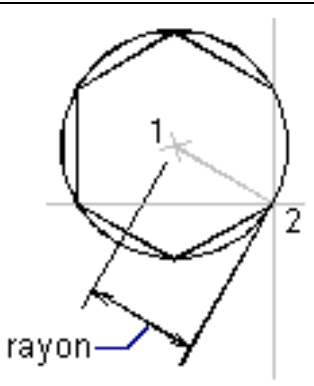

#### **Circonscrit au cercle:**

Spécifie la distance du centre du polygone jusqu'au milieu des côtés du polygone. Rayon du cercle: spécifiez une distance. Si vous spécifiez le rayon à l'aide d'un périphérique de pointage, vous définissez la rotation et la taille du polygone. En revanche, si vous spécifiez une valeur pour le rayon, vous dessinez le côté inférieur du polygone à l'angle de rotation courant du pas de la grille.

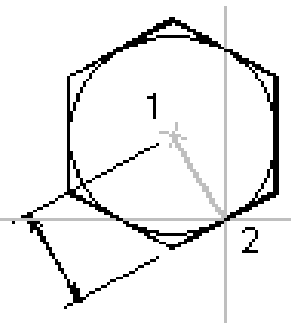

#### **ELLIPSE :**

Dans AutoCAD, une ellipse se définit par un centre et les axes majeur et mineur. Vous utilisez ces caractéristiques pour tracer une ellipse.

Crée une ellipse ou un arc elliptique

R) Barre d'outils Dessin Menu Dessin Ellipse 匯 Ligne de commande: **ELLIPSE**

Arc / Centre / Isocercle / <1ère extrémité de l'axe> Spécifiez un point, entrez une valeur ou entrez une option.Arc / Centre / Isocercle / <1ère extrémité de l'axe> Spécifiez un point, entrez une valeur ou entrez une option.L'option Isocercle n'est disponible que lorsque l'option Style de RESOL est paramétrée sur Isométrique.

#### **1ère extrémité de l'axe :**

Définit le premier axe par ses deux extrémités. L'angle du 1<sup>er</sup> axe détermine celui de l'ellipse. Le 1<sup>er</sup> axe peut définir le petit axe ou le grand axe de l'ellipse.

**2ème extrémité de l'axe**: Spécifiez un point (2).

<Demi-long du 2ème axe>/Rotation: Spécifiez un point (3), entrez une valeur ou entrez **r** .

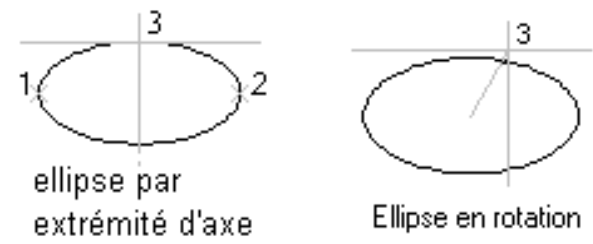

#### **Arc elliptique:**

Crée un arc elliptique. L'angle du premier axe détermine celui de l'arc elliptique. Le premier axe désigne le grand axe ou le petit axe de l'arc elliptique.

<1ère extrémité de l'axe>/Isocercle/Centre: Spécifiez un point, entrez une valeur ou entrez une option.

#### **Centre:**

Crée une ellipse à partir d'un centre spécifié.

Centre de l'ellipse: Spécifiez un point.

Extrémité de l'axe: Spécifiez un point.

<Demi-long du 2ème axe>/Rotation: Spécifiez un point, entrez une valeur ou entrez **r**.

#### *Remarque:*

La variable système PELLIPSE détermine le type d'ellipse créé. Une valeur de 1 crée une représentation polyligne d'une ellipse. La valeur par défaut 0 crée une véritable ellipse.

## **POLYLIGN:**

Une polyligne représente un seul objet qui peut comprendre des segments de ligne et d'arc. Dans le chapitre précident, "Les commandes de base de dessin" vous avez pris connaissance des commandes RECTANG et POLYGON. Ces deux commandes permettent de créer des rectangles et des polygones, qui sont en fait deux types de polylignes.

#### **Création d'une polyligne:**

Tracer une polyligne est aussi simple que tracer une ligne ou un arc en utilisant la commande POLYLIGN.

Génère des polylignes bidimensionnelles

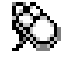

 Barre d'outils Dessin : Menu Dessin : Polyligne

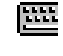

Ligne de commande : **polylign**

Du point: Spécifiez un point (1). La largeur courante est de <courante> Arc/Clore/Demi-larg/LOngueur/annUler/LArgeur/<Pt final: Spécifiez un point (2) ou entrez une option.

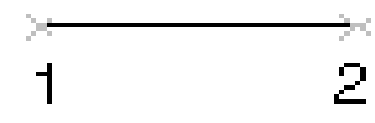

La variable système PLINEGEN détermine l'affichage du modèle de type de ligne et le lissage

des sommets d'une polyligne 2D. Si PLINEGEN est définie sur 1, vous allez générer de nouvelles polylignes dans un motif continu autour des sommets d'une polyligne achevée. Si la variable PLINEGEN est égale à 0, la polyligne commencera et se terminera par un tiret à chaque sommet. La variable PLINEGEN ne s'applique pas aux polylignes à segments coniques.

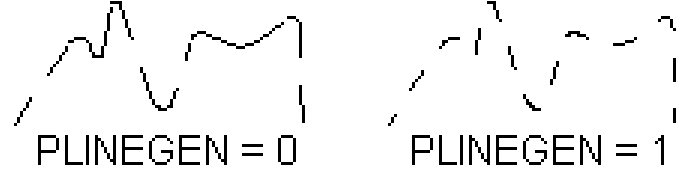

#### **LArgeur:**

Spécifie la largeur du segment de ligne.

Largeur de départ <courante>: Entrez une valeur ou appuyez sur ENTREE.

Largeur de fin <courante>: Entrez une valeur ou appuyez sur ENTREE.

La demi-largeur de départ devient la demi-largeur de fin par défaut. et la largeur de fin devient la largeur de tous les segments suivants jusqu'à ce que vous modifiiez à nouveau la valeur. Les points initial et final des segments de la ligne étendue se situent au centre de la ligne.

En général, les intersections des segments adjacents de polyligne étendue sont biseautées. Le biseautage ne sera pas réalisé sur des segments d'arc non tangents ou des angles très aigus, ni en cas d'utilisation d'un type de ligne à points et tirets.

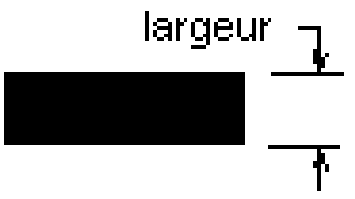

#### **Création de multilignes:**

Une multiligne est un objet qui contient deux lignes parallèles ou plus. Les lignes parallèles sont appelées éléments. Une distance est définie pour chaque élément (appelé décalage) à partir de l'origine (ou décalage zéro) de la multiligne. Les multilignes sont utiles pour représenter des objets tels que des routes, des limites ou tout autre objet nécessitant l'utilisation de lignes parallèles. Les multilignes sont composées Je lignes apparemment distinctes mais elles représentent en fait un seul objet, voir figure ci-dessous.

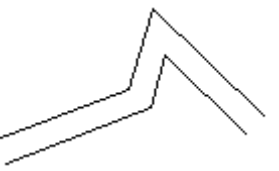

Les multilignes sont créées en deux étapes. La première étape consiste à déterminer son style. Cela implique la définition du nombre d'éléments, leur distance de décalage ainsi que leur aspect. Une multiligne composée de trois éléments avec un décalage de 10 mètres, par exemple, peut représenter une route d'une largeur de 20 mètres avec ligne centrale de décalage zéro.

#### **Création de styles de multiligne:**

La boite de dialogue Styles des multilignes affichent de nombreuses options. Vous pouvez attribuer différentes couleurs et types de ligne à chaque élément d'une multiligne. Vous pouvez spécifier également différentes extrémités de ligne ou d'arc. Les styles des multilignes sont définis à l'aide de la commande MLSTYLE.

Crée des lignes parallèles multiples:

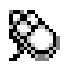

 Barre d'outils Dessin : Menu Dessin : Multiligne

匯

Ligne de commande : **mligne**

Justification = Dessus, Echelle = 1.00, Style = STANDARD.

Justification/Echelle/Style/<Du point:>: spécifiez un point ou entrez une option.

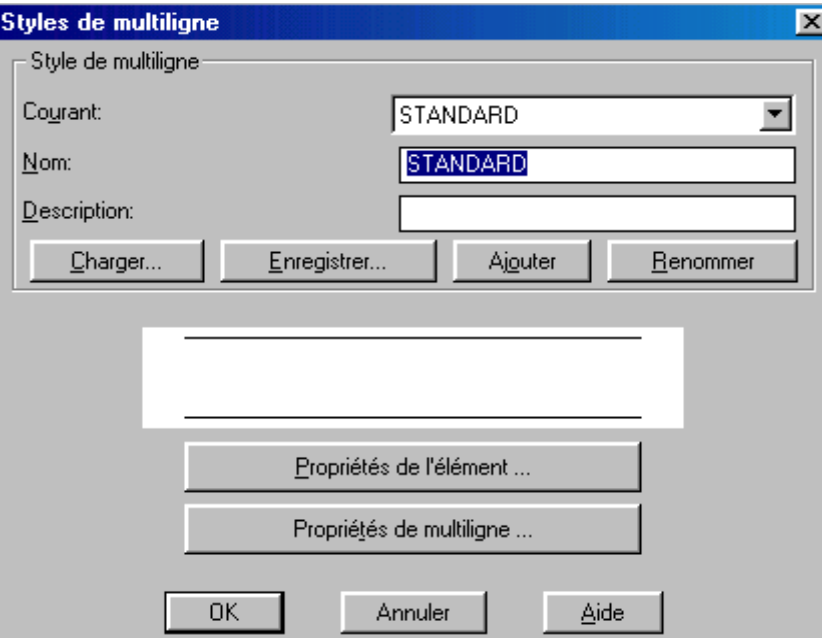

#### *Justification:*

Détermine le mode de traçage de la multiligne entre les points indiqués.

Dessus/Nulle/Dessous <courant>: entrez une option ou appuyez sur la touche ENTREE. **Dessus**: Trace une multiligne sous le curseur afin que la ligne ayant le décalage positif le plus important figure aux points indiqués.

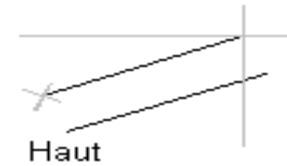

**Nulle:** Trace la multiligne avec l'origine centrée sur le curseur pour que le décalage 0.0 des propriétés d'élément MLSTYLE se situe aux points indiqués.

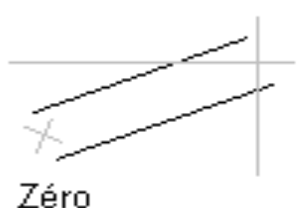

**Dessous**: Trace la multiligne au-dessus du curseur afin que la ligne ayant le décalage négatif le plus important se trouve aux points indiqués.

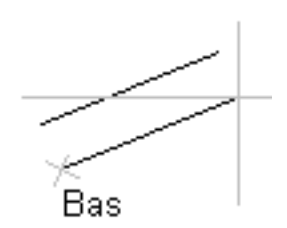

#### *Echelle:*

Gère la largeur globale de la multiligne. Cette échelle n'affecte pas l'échelle de types de lignes.

Définissez l'échelle de la multiligne <1.00>: Entrez une échelle ou appuyez sur ENTREE.

Le facteur d'échelle est défini à partir de la largeur indiquée dans la définition du style de multiligne. Un facteur d'échelle égal à 2 génère une multiligne d'une largeur deux fois supérieure à la définition du style. Un facteur d'échelle négatif inverse l'ordre des lignes décalées (la plus petite ligne en haut lorsque la multiligne est tracée de gauche à droite) et modifie l'échelle (en fonction de la valeur absolue). Un facteur d'échelle égal à 0 réduit la multiligne en une ligne simple. Pour plus d'informations sur la définition du style de multiligne, reportez-vous à la commande MLSTYLE.

> échelle 1 échelle 2

*Du point* 

Spécifie le sommet suivant sur la multiligne. Au point: Spécifiez un point.

annUler/<Au point>: Indiquez un point ou entrez **u**.

AutoCAD trace un segment de multiligne jusqu'à ce point en utilisant le style de multiligne courant et demande la sélection d'autres points. Si vous entrez **u**, vous annulez le dernier point de sommet de la multiligne. AutoCAD affiche ensuite à nouveau le message annUler/<Au point>.

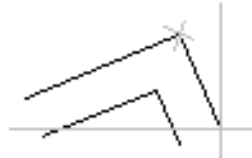

Si vous créez une multiligne avec deux segments ou plus, AutoCAD affiche un message comportant l'option Clore.

Clore/annUler/<Au point>: spécifiez un point ou entrez une option.

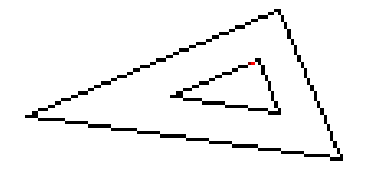

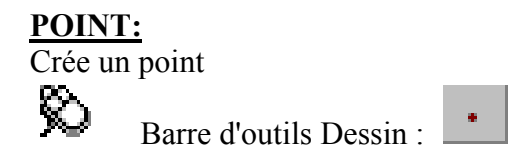

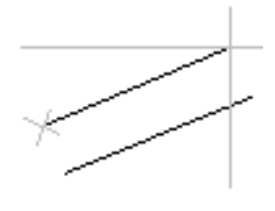

Menu Dessin : Point Point unique

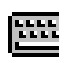

Ligne de commande : **point**

#### **Point: Spécifiez un point.**

Les points peuvent servir de noeuds auxquels vous accrochez des objets. Vous pouvez spécifier une position 3D complète pour un point. L'élévation actuelle sera adoptée si vous omettez la valeur de la coordonnée en Z.

#### **Contrôle de l'apparence des points:**

Les variables système PDMODE et PDSIZE contrôlent l'aspect des points. Les valeurs PDMODE 0, 2, 3 et 4 spécifient une figure à dessiner à l'aide du point. La valeur 1 ne sélectionne rien à afficher.

$$
\begin{array}{c} \cdot \\ 0 \end{array} + \begin{array}{c} + \\ 2 \end{array} + \begin{array}{c} \cdot \\ 3 \end{array} +
$$

Si vous ajoutez 32, 64 ou 96 aux valeurs ci-dessus, vous sélectionnez la forme à dessiner autour du point en plus de la figure le traversant

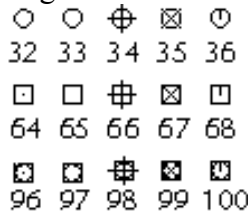

La variable PDSIZE contrôle la taille des figures à points, sauf pour les valeurs de PDMODE 0 et 1. Si PDSIZE est définie sur 0, le point à 5 pour-cent de la hauteur du graphique est généré. Une valeur PDSIZE positive spécifie une taille absolue. En revanche, une valeur négative est interprétée comme un pourcentage de la taille de la fenêtre. La taille de tous les points est recalculée lors de la régénération du dessin.

Après avoir modifié les variables PDMODE et PDSIZE, l'aspect des points existants change lors de la prochaine régénération du dessin par AutoCAD.

## **EFFACER:**

Pour éditer rapidement vos dessins, il suffit d'effacer les objets à éditer et de les redessiner. Pour supprimer des objets d'un dessin, utilisez la commande ERASE.

Cette commande ne comporte pas d'options. Vous activez ERASE, sélectionnez les objets en question puis quittez la commande en appuyant sur Entrée.

**ERASE:** la commande ERASE vous permet de sélectionner un objet ou un ensemble

Supprime des objets d'un dessin:

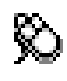

 Barre d'outils Modifier Menu Modifier Effacer

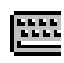

Ligne de commande: **EFFACER**

Sélectionner des objets: Utilisez une méthode de sélection d'objet. AutoCAD supprime les objets du dessin.

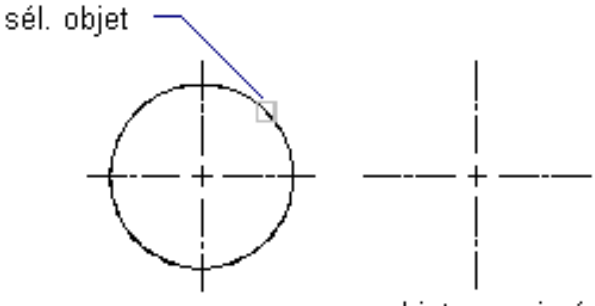

objet supprimé

## **Copies multiples:**

La méthode qui consiste à utiliser la commande COPIER est identique à celle de la commande DEPLACER. Cependant, la commande DEPLACER permet de déplacer un objet d'un endroit à un autre, alors que la commande COPIER laisse l'objet dans son emplacement initial.

**COPIER:** La commande COPIER effectue une copie d'un objet ou d'un ensemble d'objets et le(s) place à un autre endroit.

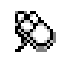

 Barre d'outils Modifier : Menu Edition: Copier

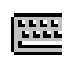

Ligne de commande : **copier** 

Choix des objets: utilisez une méthode de sélection d'objet.

<Point de base ou déplacement>/Multiple: spécifiez un point (1) pour une copie simple ou **m** pour des copies multiples

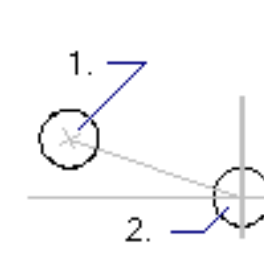

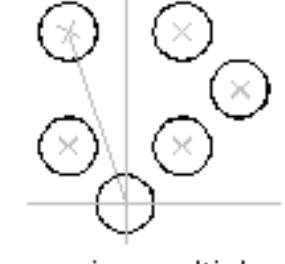

choix des objets

copie unique

copies multiples

NB:

Pour la précision du COPIE on utilisé la procédure:

\*Définition de coordonnées absolues

\*Définition de coordonnées relatives

\*Définition de coordonnées polaires

## **Déplacement d'objets:**

Dans un dessin réalisé à la main, si vous souhaitez déplacer un objet, vous devez l'effacer et le redessiner dans un nouvel emplacement. Avec AutoCAD, vous sélectionnez le(s) objet(s) et utilisez la commande DEPLACER pour le(s) localiser à l'endroit que vous avez choisi.

**DEPLACER:** Cette commande permet de déplacer un ou plusieurs objets dans l'espace coordonné d'AutoCAD.

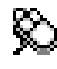

 Barre d'outils Modifier : Menu Modifier : DEplacer

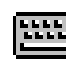

Ligne de commande : **deplacer**

Sélectionnez les objets: Utilisez une méthode de sélection d'objet.

Point de base ou déplacement: Spécifiez un point de base (1).

 $2^{\text{eme}}$  point du déplacement: Spécifiez un point (2) ou appuyez sur ENTREE.

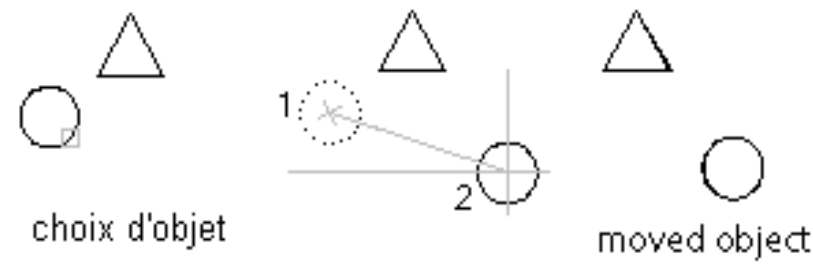

Les deux points spécifiés définissent un vecteur de déplacement indiquant la distance et la direction du déplacement des objets sélectionnés. Si vous appuyez sur ENTREE au niveau du  $2^{\text{eme}}$  point, le 1<sup>er</sup> point est interprété comme un déplacement relatif en X, Y, Z.

## **Rotation d'objets**

Alors que la commande DEPLACER change l'emplacement d'un objet, la commande ROTATION permet de modifier l'angle d'orientation d'un objet. Lorsque vous utilisez cette commande, vous devez tout d'abord sélectionner les objets à faire pivoter, choisir un point de base puis entrer un angle de rotation. L'angle de rotation est une valeur absolue, basée sur le système de- coordonnées courant de l'utilisateur. Si une valeur négative est entrée, les objets sélectionnés effectuent une rotation dans le sens des aiguilles d'une montre. Si une valeur positive est entrée, le sens de la rotation des objets est inverse.

ROTATION: cette commande permet d'effectuer la rotation d'un objet ou d'un groupe d'objets préalablement sélectionné. Vous pouvez entrer un angle de rotation ou un angle à partir d'une direction de référence.

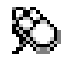

 Barre d'outils Modifier : Menu Modifier : Rotation

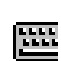

Ligne de commande : **rotation**

Choix des objets : utilisez une méthode de sélection d'objet.

Point de base: spécifiez un point (1)

<Angle de rotation>/Référence : spécifiez un angle, entrez **r** ou spécifiez un point.

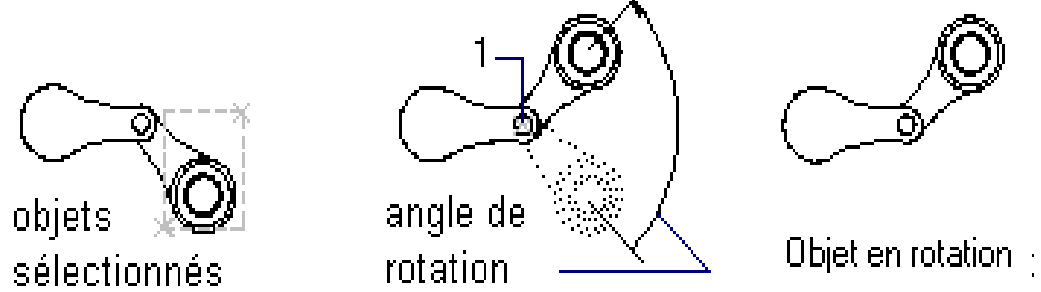

## **Angle de rotation**

Détermine le degré de rotation d'un objet autour du point de base.

#### **Référence**

Spécifie l'angle de rotation absolu courant et le nouvel angle de rotation désiré. Vous pouvez utiliser l'option Référence pour rectifier un objet ou pour l'aligner avec d'autres caractéristiques du dessin.

Angle de référence <0>: spécifiez un angle ou appuyez sur ENTREE.

Nouvel angle: indiquez un angle.

Les limites de la fenêtre restent parallèles aux bords de la zone d'affichage graphique lorsque vous faites pivoter un objet de la fenêtre.

## **Création d'images miroir:**

Apprendre à utiliser une géométrie existante est une technique essentielle dans AutoCAD. En travaillant avec des objets déjà créés, vous gagnez du temps. La commande MIROIR est un outil particulièrement utile qui vous permet de travailler avec une géométrie existante. Cette commande permet d'obtenir le dessin inversé des objets sélectionnés, créant ainsi une image miroir de ces objets.

**MIROIR**: Cette commande dessine une image miroir des objets sélectionnés par rapport à un axe de référence. Les objets originaux peuvent être supprimés ou conservés.

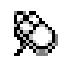

 Barre d'outils Modifier Menu Modifier : Miroir

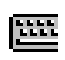

Ligne de commande : **miroir** 

Sélectionnez les objets: Utilisez une méthode de sélection d'objet. Premier point de la ligne de symétrie : Spécifiez un point (1). Second-pt : Spécifiez un point (2).

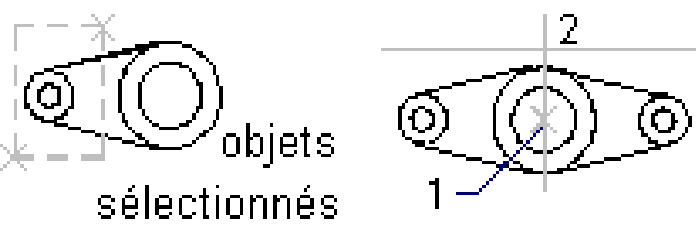

Les deux points spécifiés deviennent les extrémités d'une ligne par rapport à laquelle les objets sélectionnés sont réfléchis. En 3D, cette ligne définit l'orientation d'un plan miroir perpendiculaire au plan XY du SCU qui contient la ligne de symétrie.

Effacer les anciens objets? <N> Entrez **o** ou **n** ou appuyez sur la touche ENTREE.

Si vous entrez **n** ou vous appuyez sur ENTREE, vous placez l'image réfléchie dans le dessin et conservez les objets initiaux. En revanche, si vous entrez **o**, vous placez l'image réfléchie dans le dessin et supprimez les objets.

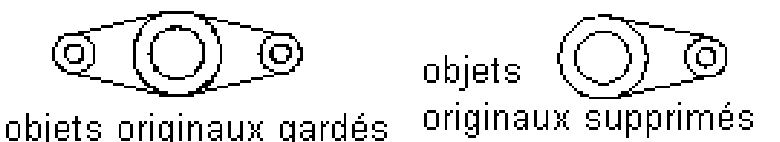

Pour obtenir des informations sur la gestion des propriétés de réflexion des objets texte, voir la variable système MIRRTEXT . La valeur par défaut de MIRRTEXT est 1 (actif) les objets texte sont réfléchis comme les autres objets. Si cette variable est désactivée, le texte n'est pas reflété.

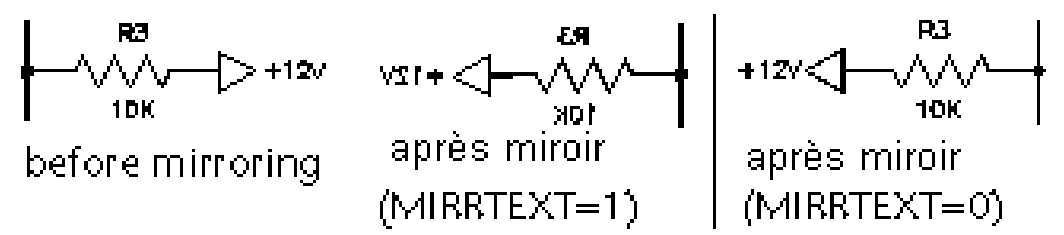

Vous pouvez refléter un objet fenêtre dans l'espace papier, bien que ceci n'ait aucun

effet sur la vue de l'espace objet ni sur les objets de l'espace objet.

## **Création d'objets selon une figure à l'aide**

## **de la commande Réseau:**

Organiser des objets selon une figure peut se révéler assez difficile. Vous pouvez utiliser la commande COPIER et son option Multiple pour disposer les différents objets. Vous devez pour cela, vous assurer de placer correctement chaque copie.

Cette méthode est assez fastidieuse et demande du temps. Pour des figures avec un grand nombre d'objets, il est important de pouvoir procéder de manière plus rapide. Avec AutoCAD, heureusement, une telle méthode existe en utilisant la commande RESEAU.

**RESEAU:** cette commande permet de faire des copies d'objets sélectionnés en les organisant selon une figure circulaire ou rectangulaire.

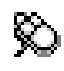

**REAL** 

88 Barre d'outils Modifier :

Menu Modifier : Réseau

Ligne de commande : **Réseau**

Réseau Rectangulaire ou Polaire (R/P) < courant >: Entrez une option ou appuyez sur ENTREE.

#### **Rectangulaire:**

Crée un réseau défini par un certain nombre de rangées et de colonnes de copies des objets sélectionnés.

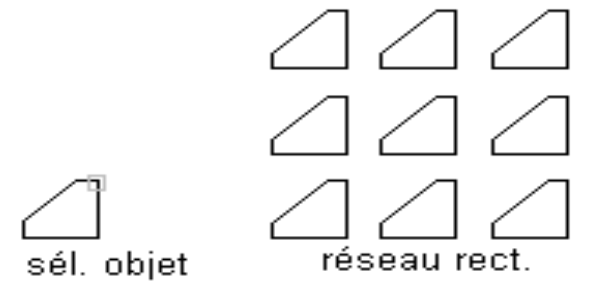

Nombre de rangées (---) <1>: Entrez un nombre entier non nul ou appuyez sur ENTREE. Nombre de colonnes (|||) <1>: Entrez un nombre entier non nul ou appuyez sur ENTREE. Si vous spécifiez une rangée, vous devez spécifier plusieurs colonnes et inversement.

L'objet sélectionné ou l'élément angulaire est supposé situer en bas et à gauche de l'écran et le réseau est généré vers le haut et la droite.

Case unitaire ou distance entre rangées (---): spécifiez une distance ou deux points.

Afin d'ajouter des rangées vers le bas, spécifiez une valeur négative pour la distance entre rangées. AutoCAD omet le message suivant si vous spécifiez deux points aux coins opposés d'un rectangle.

Distance entre colonnes (|||): spécifiez une distance.

Afin d'ajouter des colonnes vers la gauche, spécifiez une valeur négative pour la distance entre colonnes. AutoCAD construit des réseaux rectangulaires le long d'une ligne de base définie par l'angle de rotation courant. En principe, cet angle est nul, de sorte que les rangées et colonnes sont orthogonales par rapport aux axes X et Y du dessin. L'option Rotation de la commande RESOL modifie l'angle et crée un réseau. La variable système SNAPANG stocke l'angle de pas de rotation.

#### **Polaire:**

Crée un réseau défini en spécifiant un point central autour duquel l'objet est reproduit.

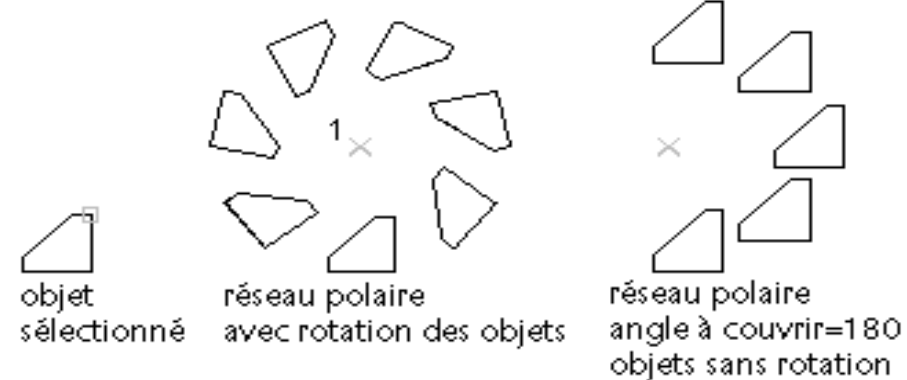

Base/<Spécifiez le centre du réseau: spécifiez un point (1).

Nombre d'éléments: Entrez un nombre entier positif ou appuyez sur ENTREE.

Lorsque vous introduisez une valeur pour le nombre d'éléments, vous devez spécifier l'angle à décrire ou l'angle entre les éléments. Si vous appuyez sur ENTREE, vous devez spécifier les deux.

Angle à décrire (+=trigo, -=horaire) <360>: spécifiez un angle ou appuyez sur ENTREE.

Une valeur positive indique une rotation trigonométrique (trigo). Une valeur négative indique une rotation horaire (hor). AutoCAD interprète le 0 comme l'absence de réponse. Il n'est autorisé que si le nombre d'éléments n'a pas été spécifié.

Si vous avez spécifié l'angle à remplir sans indiquer le nombre d'éléments, un message s'affiche :

Angle entre les copies: spécifiez un angle.

Si vous avez spécifié le nombre d'éléments et entré 0 comme angle à décrire ou appuyé sur ENTREE, AutoCAD vous demande d'indiquer par une valeur positive ou négative la direction du réseau :

Angle entre les éléments (+=trigo,-=horaire): spécifiez un angle.

AutoCAD détermine la distance du centre du réseau à un point de référence sur le dernier objet sélectionné.

AutoCAD utilise le centre d'un cercle ou d'un arc, le point d'insertion de base d'un bloc ou d'une forme, le point de départ d'un texte et l'extrémité d'une ligne ou d'un tracé.

Rotation des objets pendant la copie? <O>: entrez **o** ou **n** ou appuyez sur ENTREE.

Dans un réseau polaire, le point de référence du dernier objet du jeu de sélection est utilisé pour tous les objets. Si le jeu de sélection a été défini par une fenêtre ou par une boîte de capture, le dernier objet du jeu sera arbitraire. Si vous supprimez un objet du groupe et le rajoutez, il sera obligatoirement le dernier objet sélectionné. Vous pouvez également faire du jeu de sélection un bloc pouvant être copié.

## **CHANFREINS ET RACCORDS:**

Les commandes CHANFREIN et RACCORD vous permettent de créer des extrémités de forme carrée, arrondie ou en biseau. Elles sont identiques aux commandes AJUSTER et ETIRER. Elles créent également des lignes ou des arcs de transition entre les objets.

#### **CHANFREIN:**

Cette commande permet d'aplanir un coin à n'importe quel angle d'un objet, à la manière d'une scie taillant le coin d'une planche de bois ou d'une paire de ciseaux découpant un morceau de tissu. Dans AutoCAD, les bords entre lesquels sont effectués les chanfreins sont des lignes, et des segments de polylignes.

CHANFREIN: Cette commande crée un coin en angle entre deux lignes non parallèles, il est possible de définir l'angle de la découpe en spécifiant deux distances de découpe ou une distance de découpe et un angle.

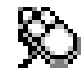

 Barre d'outils Modifier : Menu Modifier : Chanfrein

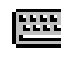

Ligne de commande : **Chanfrein**

Polyligne/Distances/Angle/Ajuster/Méthode/<Sélectionnez la première ligne>: utilisez une méthode de sélection ou entrez une option.

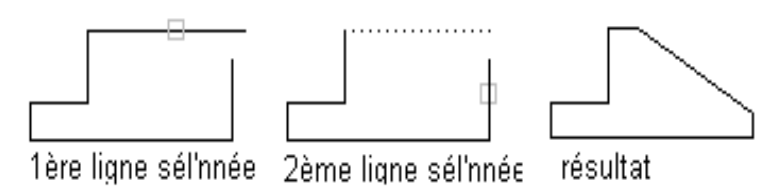

**Remarque :** Si vous chanfreinez une zone de hachures dont le contour est défini par des segments de ligne, vous en éliminez l'associativité. Si le contour est défini par une polyligne, l'associativité est conservée.

#### **Polyligne**:

Biseaute toute une polyligne 2D.

Sélectionnez la polyligne 2D: utilisez une méthode de sélection d'objet.

AutoCAD biseaute les segments de ligne se coupant à chaque sommet de la polyligne. Les chanfreins deviennent les nouveaux segments de la polyligne.

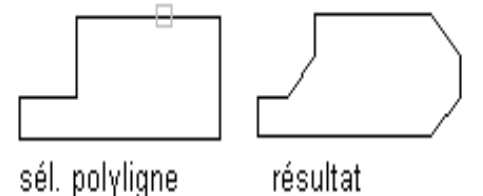

#### **Distances:**

Définit les distances du chanfrein par rapport à l'arête sélectionnée.

Entrez l'écart de chanfrein <courant>: indiquez une distance ou appuyez sur ENTREE. Entrez le 2<sup>ème</sup> écart du chanfrein <courant>: indiquez une distance ou appuyez sur ENTREE.

Si les deux distances sont égales à zéro, AutoCAD prolonge ou ajuste les deux lignes de sorte qu'elles se rejoignent en un même point.

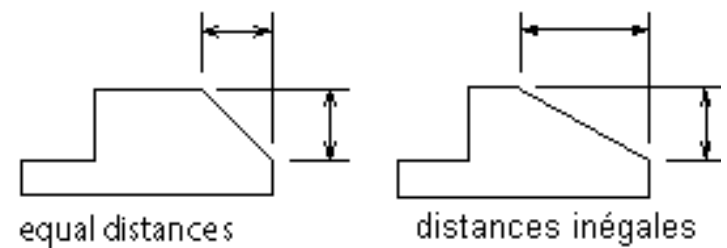

#### **Angle :**

Définit les écarts de chanfrein en utilisant une distance pour la première ligne et un angle pour la seconde.

Entrez l'écart de chanfrein <courant>: indiquez une distance ou appuyez sur ENTREE.

Entrez l'angle de chanfrein depuis la première ligne<courant>: spécifiez un angle ou appuyez sur ENTREE.

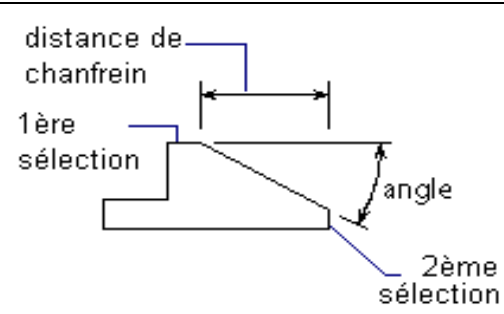

### **Ajuster :**

Détermine si AutoCAD ajuste ou non les arêtes sélectionnées par rapport aux extrémités de la ligne du chanfrein.

Ajuster/Non-ajuster/<courant>: Entrez une option ou appuyez sur ENTREE.

**Remarque :** La commande ajuster définit la variable système TRIMMODE sur 1; Nonajuster définit TRIMMODE sur 0.

#### **TRIMMODE:**

Type : Nombre entier Enregistrée dans : Base de registres Valeur initiale : 1 Vérifie qu'AutoCAD ajuste les arêtes sélectionnées pour les chanfreins et les raccords.

0 Laisse les arêtes sélectionnées intactes

1 Ajuste les arêtes sélectionnées aux extrémités des lignes de chanfrein et des arcs de raccord.

## **RACCORD :**

La commande RACCORD permet d'arrondir un coin, tout comme un couteau ou une ponceuse permet d'arrondir le coin d'une planche de bois. Dans AutoCAD, le coin raccordé est défini par un arc. La commande RACCORD vous permet de choisir les objets entre lesquels vous souhaitez placer l'arc. Vous pouvez choisir n'importe quelle combinaison lignearc représentant les deux objets du raccord. Le rayon de l'arc peut être égal ou supérieur à 0. Après avoir défini un rayon, cliquez tout simplement sur deux objets et AutoCAD aplanie l'intersection des deux objets en fonction du rayon défini.

**RACCORD:** Cette commande crée un arc entre deux lignes, deux arcs ou deux segments de polyligne. Bien que la commande soit utilisée généralement pour des lignes ou des arcs non parallèles, un demi-cercle est créé si vous cliquez deux lignes parallèles.

Si la variable système TRIMMODE est paramétrée sur 1, RACCORD ajuste les lignes d'intersection sur les extrémités de l'arc de raccord. Si les lignes sélectionnées ne se coupent pas, AutoCAD les allonge ou les ajuste pour obtenir ce résultat. La commande RACCORD arrondit ou raccorde également les côtés de solides.

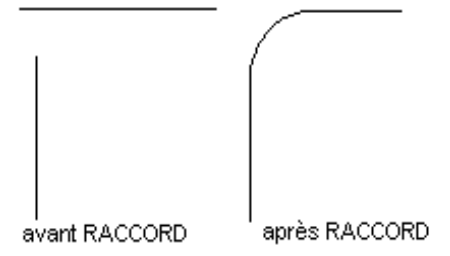

Vous ne pouvez pas raccorder des segments de ligne se coupant à l'extérieur des limites du

dessin lorsque le contrôle des limites est activé. Vous ne pourrez alors que raccorder les segments convergents d'une polyligne.

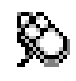

Barre d'outils Modifier

Menu Modifier Raccord

Ligne de commande **RACCORD**

Polyligne/Rayon/Ajuster/<Sélect 1er objet>: utilisez une méthode de sélection ou entrez une option.

#### **Sélect 1er objet:**

Sélectionne le premier des deux objets requis pour définir un raccord 2D ou l'arête du solide 3D à raccorder.

**Sélect. 2ème objet:** Utilisez une méthode de sélection d'objet.

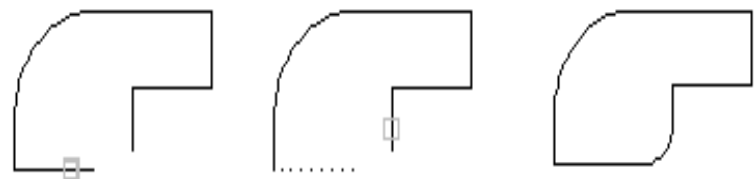

1er objet sélectionné 2ème objet sélectionné résultat

Si vous sélectionnez des lignes ou des arcs, AutoCAD les prolonge jusqu'à ce qu'ils se recoupent ou les ajuste au niveau de l'intersection, en conservant les segments sélectionnés s'ils se recoupent. Vous pouvez raccorder deux lignes avec des sens d'extrusion différents, à condition que les valeurs Z d'extrémité de lignes soient égales dans le SCU courant.

Si vous sélectionnez des solides 3D, vous pouvez choisir plusieurs côtés sur des solides différents ; néanmoins, vous devez toujours sélectionner des côtés séparément.

Entrez le rayon < courant >: indiquez une distance ou appuyez sur ENTREE.

Chaîne / Rayon / < Sélectionner arête >: sélectionnez une ou plusieurs arête(s) et entrez c ou r.

#### **Polyligne:**

Insère les arcs du raccord à chaque sommet d'une polyligne 2D, où deux segments de lignes se rejoignent.

Sélectionnez la polyligne 2D: Utilisez une méthode de sélection d'objet.

Si un segment d'arc sépare deux segments de ligne qui convergent en se rapprochant de ce segment, il sera alors supprimé et remplacé par un arc de raccord.

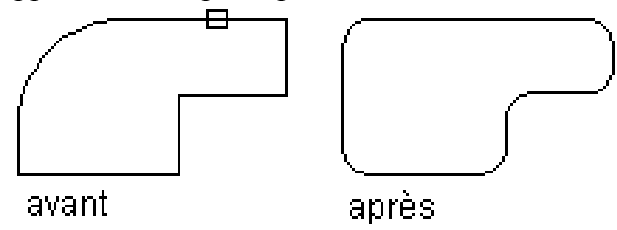

#### **Rayon:**

Définit le rayon de l'arc du raccord.

Entrez le rayon du raccord <courant>: indiquez une distance ou appuyez sur ENTREE.

La valeur entrée devient le rayon courant des commandes de RACCORD ultérieures. Si vous modifiez cette valeur, vous ne changez pas les arcs existants du raccord.

#### **Ajuster:**

Détermine si AutoCAD ajuste les côtés sélectionnés jusqu'aux extrémités de l'arc du raccord.

區體

Ajuster/Non-ajuster <courant>: Entrez une option ou appuyez sur ENTREE.

Lorsque les objets sélectionnés sont des segments de ligne d'une polyligne 2D, ils doivent être adjacents ou séparés par un autre segment. S'ils sont séparés, la commande RACCORD supprime ce segment et le remplace par un arc.

Il peut exister plusieurs raccords entre des arcs et des cercles. AutoCAD choisit le raccord dont les extrémités sont les plus proches des points sélectionnés. Les cercles ne sont pas ajustés; l'arc de raccord vient rencontrer le cercle de manière régulière.

**Remarque:** Le raccord d'une hachure associative dont le contour est défini par des lignes supprime l'associativité. L'associativité est conservée lorsque le contour est une polyligne.

#### **RACCORD Sélect 1er objet, Chaîne:**

Passe de la sélection d'arêtes uniques à celle d'arêtes tangentes séquentielles. Arête/Rayon/<Sélectionner arête chaîne>: sélectionnez une chaîne de côté ou entrez **a** ou **r**.

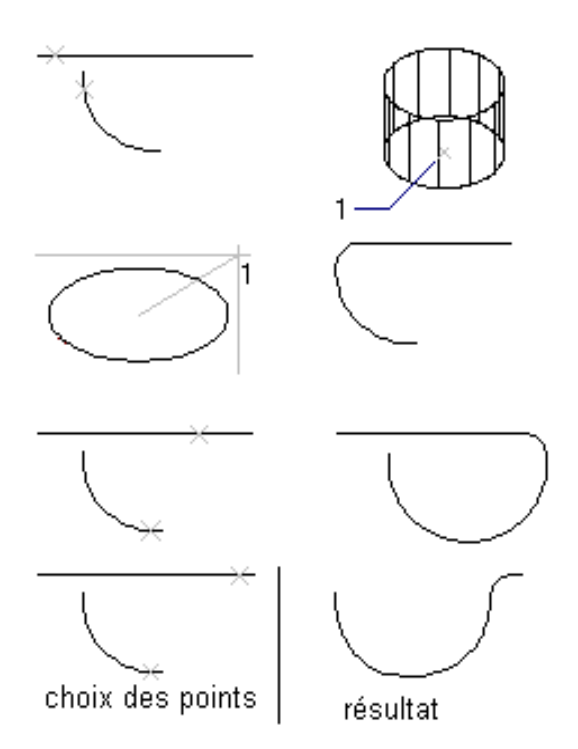

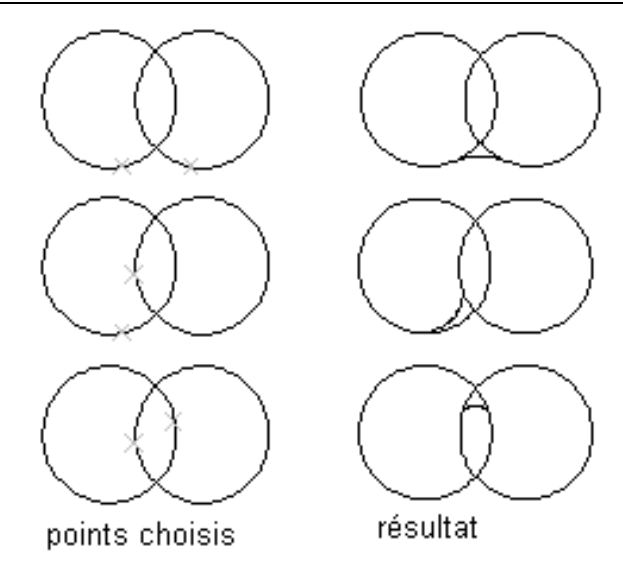

## **Ajuster, prolonger et allonger des objets existants:**

Lorsque vous éditez des objets existants, les modifications que vous souhaitez effectuer sont souvent minimes. Il s'agir parfois d'augmenter ou de diminuer la longueur d'une ligne. Les commandes AJUSTER, PROLONGER et ALLONGER sont tout à fait les outils qui conviennent pour ce type de modifications.

## **PROLONGE:**

Cette commande permet de prolonger des objets Jusqu'à des seuils déterminés. Ces seuils peuvent être des lignes, des arcs, des cercles, des polylignes, des ellipses et des splines.

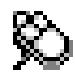

 Barre d'outils Modifier Menu Modifier Prolonger

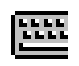

Ligne de commande **PROLONGE**

Choix des limites:(Projmode = SCU, Edgemode = Pas de prolongement).

Sélectionner des objets: Utilisez une méthode de sélection d'objet.

Sélectionnez les objets définissant les limites vers lesquelles vous souhaitez prolonger l'objet ou appuyez sur ENTREE pour sélectionner tous les objets comme limites potentielles. Les objets limite appropriés sont les polylignes 2D et 3D, les arcs, les cercles, les ellipses, les fenêtres flottantes, les lignes, les rayons, les régions, les splines, le texte et les droites. Si vous sélectionnez une polyligne 2D, AutoCAD ignore sa largeur et allonge les objets jusqu'à l'axe de la polyligne.

Si vous prolongez une polyligne à lissage de spline, vous ajoutez un sommet dans l'armature de contrôle de la polyligne. Si vous prolongez un segment de polyligne conique, AutoCAD corrige la largeur de l'extrémité étendue pour prolonger l'effilement initial jusqu'à la nouvelle extrémité. Si le segment présente alors une largeur d'extrémité négative, celle-ci deviendra nulle.

 <Choixde l'objet à prolonger>/Projection/Côté/Annuler : Sélectionnez un objet, entrez une option ou appuyez sur ENTREE.

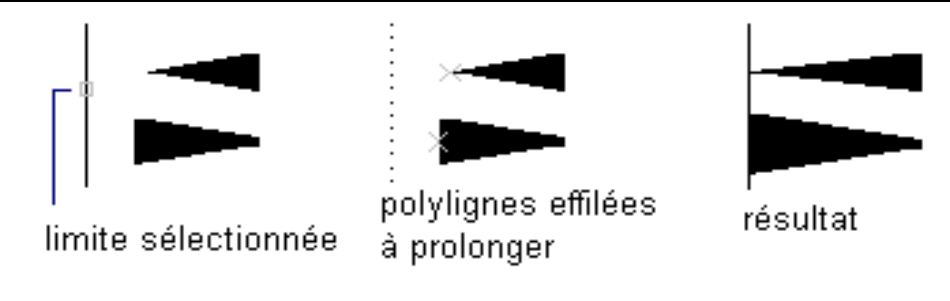

#### **AJUSTER:**

Cette commande supprime des portions d'objets qui intersectent des seuils sélectionnés. Ces seuils peuvent être des lignes, des arcs, des cercles, des polylignes, des ellipses et des splines. Un objet peut être à la fois un seuil et un objet à ajuster.

La commande AJUSTER agit comme une paire de ciseaux servant à couper et à ajuster des objets. Il est nécessaire de constituer deux groupes de sélection, le premier pour identifier les seuils, le second pour identifier les objets à ajuster. Vous pouvez également identifier un seuil implicite lorsqu'en fait, l'objet à ajuster n'intersecte pas le seuil.

La commande AJUTER permet de raccourcir ou de supprimer des parties d'objets existants.

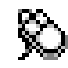

歴

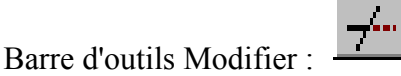

Menu Modifier : Ajuster

Ligne de commande : **AJUSTER**

Sélectionnez les arêtes : (Projmode = SCU, Edgemode = Pas de prolongement). Sélectionner objets: Utilisez une méthode de sélection d'objet.

Sélectionnez les objets définissant les bords de coupe auxquels vous souhaitez ajuster un objet ou appuyez sur ENTREE pour sélectionner tous les objets comme bords de coupe potentiels. Les bords pouvant être ajustés sont les polylignes 2D et 3D, les arcs, les cercles, les ellipses, les lignes, les fenêtres flottantes, les rayons, les régions, les splines, le texte ou les droites. La commande AJUSTER projette les bords de coupe et les objets ajustés sur le plan XY du SCU courant.

<Choix de l'objet à ajuster>/Projection/Côté/Annuler : sélectionnez un objet, entrez une option ou appuyez sur ENTREE.

La commande AJUSTER prend en charge l'inférence des bords. Lorsqu'AutoCAD vous invite à sélectionner les bords de coupe, appuyez sur ENTREE et choisissez l'objet à ajuster. AutoCAD ajuste l'objet par rapport au candidat le plus proche.

Exemple:

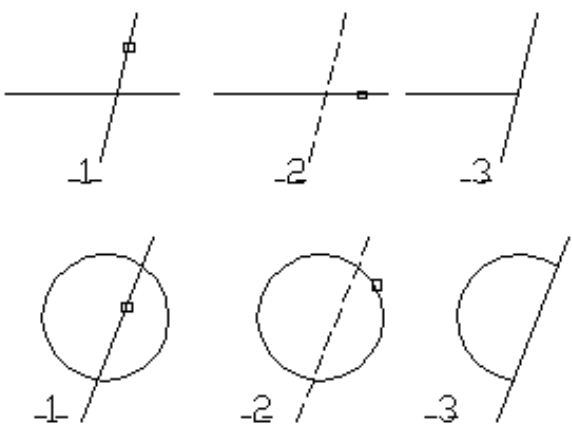

## **ALLONGER (MODIFLONG):**

Modifie la longueur d'un objet.

MODIFLONG modifie la longueur des objets et de l'angle décrit des arcs. MODIFLONG n'affecte pas les objets fermés. La direction d'extrusion de l'objet sélectionné ne doit pas nécessairement être parallèle à l'axe Z du SCU courant.

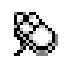

|88

Barre d'outils Modifier

Menu Modifier Modifier la longueur

Ligne de commande MODIFLONG

DIfférence/Pourcentage/TOtal/DYnamique/<Choisir l'objet>: Sélec-tionnez un objet ou entrez une option.

## **MODIFLONG Total:**

Définit la longueur d'un objet sélectionné en indiquant la longueur totale absolue à partir de l'extrémité fixe et l'angle total d'un arc sélectionné en spécifiant l'angle total décrit.

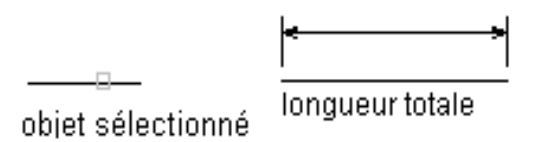

Angle/<Longueur totale (courant)>: indiquez une distance, entrez une valeur positive non nulle, tapez a ou appuyez sur ENTREE.

## **DECALER:**

Crée des cercles concentriques, des lignes parallèles et des courbes parallèles

La commande DECALER crée un nouvel objet à une distance spécifiée à partir d'un objet existant ou par un point donné.

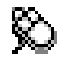

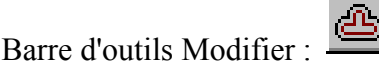

Menu Modifier : Décaler

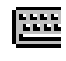

Ligne de commande : **DECALER**

Distance de décalage ou Par <courant>: Indiquez une distance, entrez **p** ou appuyez sur ENTREE.

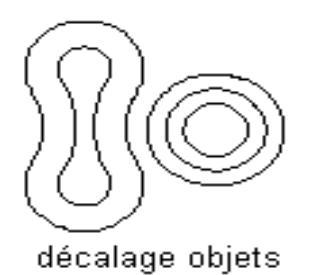

#### **Distance de décalage**:

Crée un objet à une distance indiquée à partir d'un objet existant. Choix des objets à décaler: Sélectionnez un objet.

Côté à décaler?: indiquez un point (1) sur le côté de l'objet que vous désirez décaler.

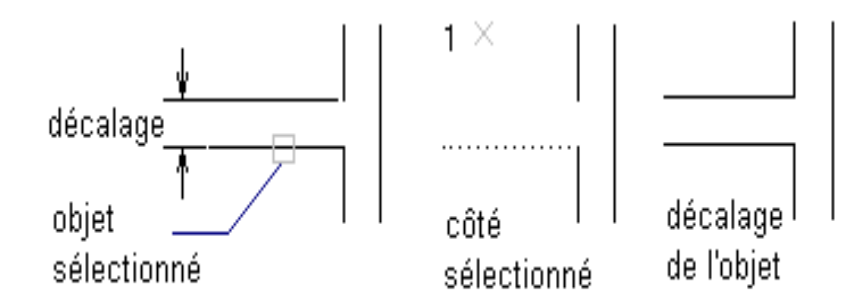

AutoCAD répète les deux messages pour vous permettre de créer des objets décalés multiples. Pour terminer la commande, appuyez sur la touche ENTREE au message Choix des objets à décaler.

**(Par) :**

Crée un objet à une distance indiquée d'un objet existant.

Choix des objets à décaler: Sélectionnez un objet.

Par le point: Indiquez un point (1) sur le côté de l'objet que vous désirez décaler.

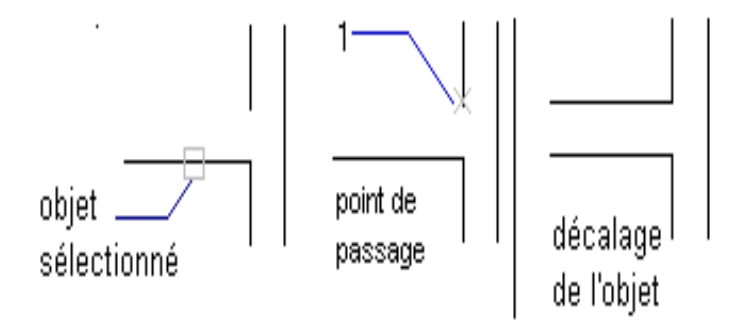

AutoCAD répète les deux messages pour vous permettre de créer des objets décalés multiples. Pour terminer la commande, appuyez sur la touche ENTREE au message Choix des objets à décaler.

#### **ETIRER DES OBJETS:**

La commande ETIRER modifie des objets en déplaçant leurs extrémités. Vous pouvez, par exemple, préciser une nouvelle extrémité pour une ligne déjà créée au lieu de la redessiner. L'autre extrémité reste inchangée et maintient sa connexion aux autres objets. La commande STRETCH est un outil pratique qui permet de modifier votre dessin sans devoir le refaire entièrement.

ETIRER: La commande ETIRER permet d'étirer des objets dans une direction donnée en utilisant une fenêtre de sélection globale. Les extrémités des différents objets qui se trouvent dans cette fenêtre sont déplacés.

La commande ETIRER est identique à la commande DEPLACER. La seule différence est que l'objet n'est pas déplacé entièrement, seuls le sont les points sélectionnés. Cette commande permet de modifier la forme des objets sélectionnés en étirant les points ou au contraire en les poussant. Les points sur les objets doivent être sélectionnés dans une fenêtre de sélection globale. Tous les points qui se trouvent à l'intérieur de cette fenêtre sont étirés. Après avoir sélectionné les points, vous choisissez un point de base puis vous déplacez ces points vers ce nouvel emplacement.

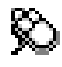

 Barre d'outils Modifier : Menu Modifier : Etirer

Ligne de commande : **etirer**

Choix des objets: utilisez la méthode de sélection d'objet CPolygone ou Capture (1, 2).

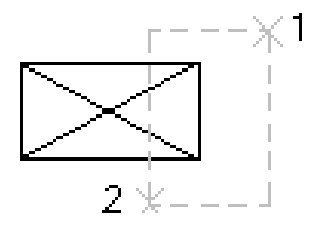

AutoCAD étire les arcs, arcs elliptiques, lignes, segments de polyligne, demi-droites et splines qui traversent la fenêtre de sélection. La commande ETIRER ne déplace que les extrémités situées dans la fenêtre ; elle ne modifie pas celles situées à l'extérieur de la fenêtre. Cette commande déplace également les sommets des traces et des solides 2D situés dans la fenêtre sans changer ceux situés à l'extérieur. Les polylignes sont gérées segment par segment, comme s'il s'agissait d'arcs ou de lignes primitives. La commande ETIRER ne modifie pas les solides 3D, l'épaisseur de la polyligne, les tangentes ou les informations de lissage de courbe.

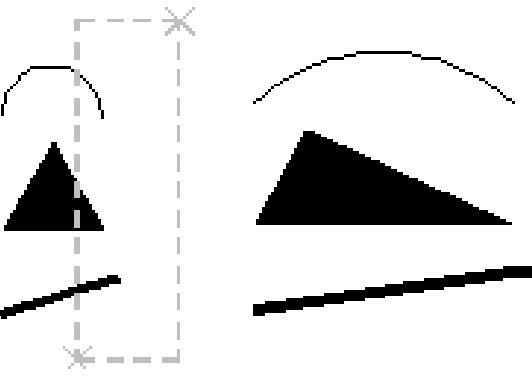

Tous les objets se trouvant entièrement dans la fenêtre ou le polygone sont déplacés, comme si vous utilisiez la commande DEPLACER .

**Point de base ou déplacement**: spécifiez un point (3) ou appuyez sur ENTREE. **Second point du déplacement**: spécifiez un point (4) ou appuyez sur ENTREE.

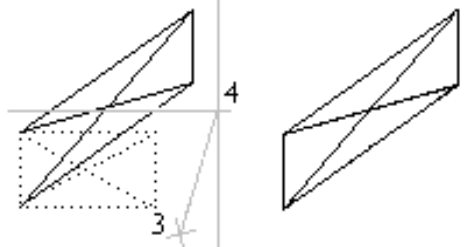

Si vous entrez un second point, les objets sont étirés proportionnellement à la distance du vecteur, du point de base jusqu'au second point. Si vous appuyez sur ENTREE au niveau du message Second point du déplacement, la commande ETIRER traite le premier point en tant que valeur de déplacement X, Y .

## **Coupure de lignes et de polylignes:**

La commande COUPURE et une autre méthode d'édition avec Laquelle il est possible d'ajuster des lignes et polylignes ou d'ouvrir certains objets existants. A la différence de la commande AJUSTER, il n'est pas nécessaire de spécifier des seuils.

Aussi, son utilisation s'applique à un plus grand nombre de situations. Pour identifier des points spécifiques, utilisez COUPURE avec tous les modes d'accrochage aux objets. COUPURE: Cette commande permet de couper un segment d'un objet entre deux points sélectionnés.

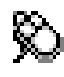

Barre d'outils Modifier :

Menu Modifier : Coupure

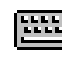

Ligne de commande : **coupure**

Sélectionnez l'objet: utilisez une méthode de sélection d'objets ou spécifiez le premier point de coupure (1) sur un objet.

Entrez le 2ème point (ou P pour le 1er point): spécifiez le second point de coupure (2) ou entrez **p**.

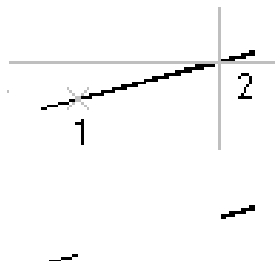

AutoCAD efface la partie qui sépare le premier point du second. Si le second point ne se trouve pas sur l'objet, AutoCAD sélectionne le point le plus proche sur l'objet ; dès lors, pour interrompre l'extrémité d'une ligne, d'un arc ou d'une polyligne, vous devez spécifiez le second point au-delà de l'extrémité à supprimer.

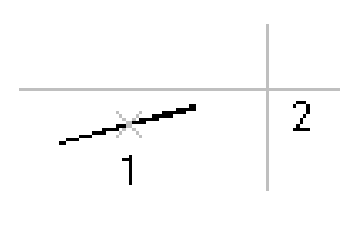

 Pour scinder un objet en deux parties sans rien effacer, entrez le même point pour le premier et le second point. Vous pouvez entrer simplement @ pour spécifier le second point.

Si vous sélectionnez un objet en utilisant une autre méthode que le périphérique de pointage, ou si vous entrez **f** lors de la demande du second point, AutoCAD affiche le message :

 **Entrez le 1er point** : spécifiez un point. **Entrez le 2ème point** : spécifiez un point.

Les lignes, les arcs, les cercles, les polylignes, les ellipses, les anneaux et plusieurs autres types d'objets peuvent être scindés en deux ou voir supprimer une de leurs extrémités.

Pour transformer un cercle en arc, AutoCAD déplace une partie en commençant dans le sens trigonométrique du premier au second point.

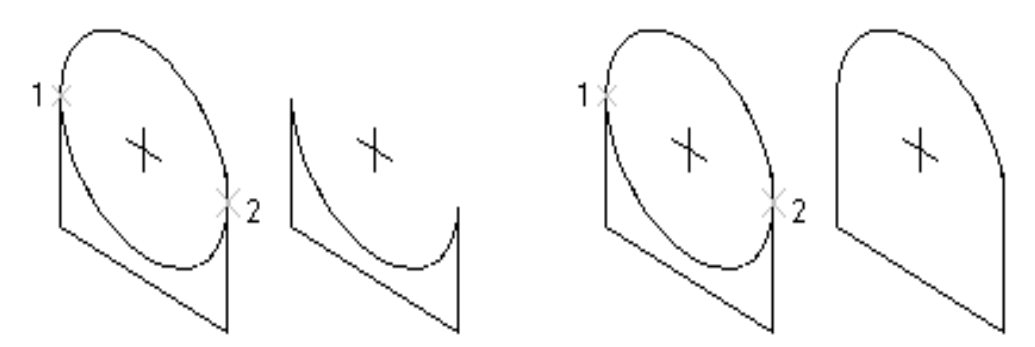

## **Décomposition d'un objet composé en objets constituants:**

Un objet composé comprend plusieurs objets AutoCAD. Un bloc par exemple est un objet composé. Vous pouvez décomposer des mailles ou solides 3D, des blocs, des corps, des cotes, des multilignes, des polyfaces maillées, des surfaces maillées, des polylignes et des régions.

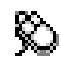

Barre d'outils Modifier

**FILL** 

 Menu Modifier Décomposer Ligne de commande: **DECOMPOS**

Sélectionner des objets: Utilisez une méthode de sélection d'objet.

Les résultats dépendent du type d'objet décomposé. La liste suivante répertorie les objets pouvant être décomposés et leurs résultats.

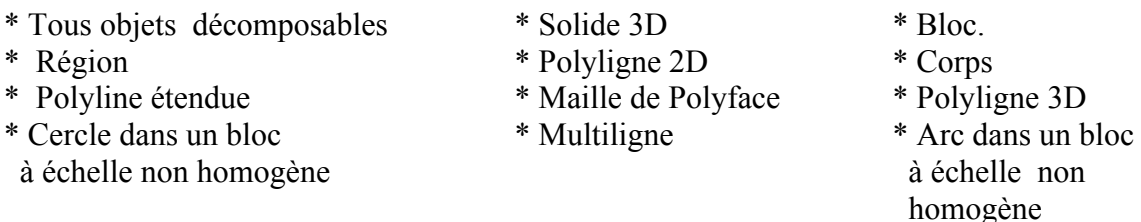

**Remarque:** si vous utilisez un script, un menu ou une routine AutoLISP ou ADS, vous ne pourrez décomposer qu'un seul objet à la fois.

## **Modification de la taille des objets avec la commande ECHELLE:**

AutoCAD permet de dessiner des objets grandeur réelle. Vous pouvez cependant modifier la taille des objets d'un dessin. Si, par exemple, certains objets ne sont pas à la bonne taille, vous pouvez corriger cette erreur. Il est possible également de faire plusieurs copies d'un objet en modulant la taille de chacun, pour modifier la taille d'un objet, vous utilisez la commande ECHELLE.

ECHELLE: Cette commande permet de corriger la taille d'un objet à partir d'un point de base en définissant un facteur d'échelle ou en précisant une distance.

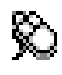

 $\frac{1}{2}$ 

Barre d'outils Modifier :

Menu Modifier : Echelle

Ligne de commande : **echelle**

**Choix des objets** : utilisez une méthode de sélection d'objet. **Point de base** : spécifiez un point (1).

<Facteur d'échelle>/Référence: spécifiez une échelle ou entrez **r**.

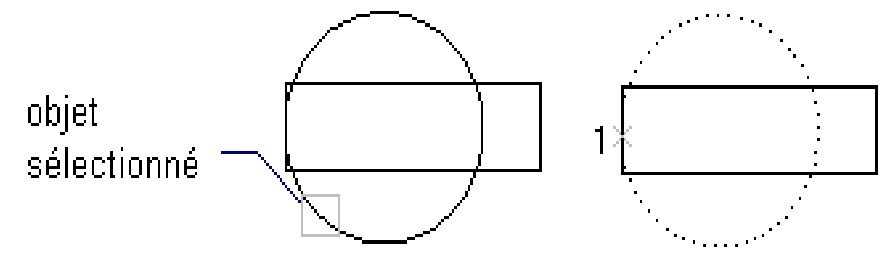

#### **ECHELLE : Facteur d'échelle**

Multiplie les dimensions des objets sélectionnés par l'échelle spécifiée. Un facteur d'échelle supérieur à 1 agrandit les objets, un facteur d'échelle compris entre 0 et 1 les rétrécit.

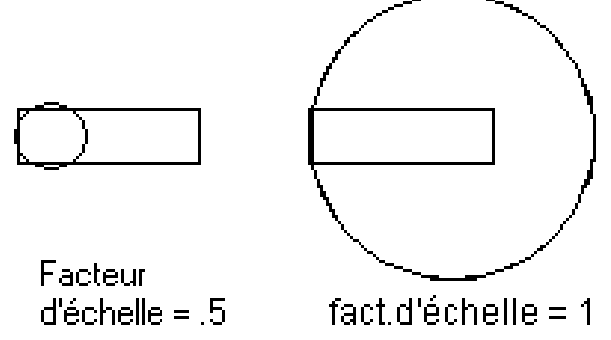

#### **ECHELLE : Référence**

Règle l'échelle des objets sélectionnés sur la base d'une longueur de référence et d'une nouvelle longueur spécifiée.

Longueur de référence <1>: spécifiez une distance ou appuyez sur ENTREE.

Nouvelle longueur: indiquez une distance .

Si la nouvelle longueur est supérieure à la longueur de référence, les objets seront agrandis.

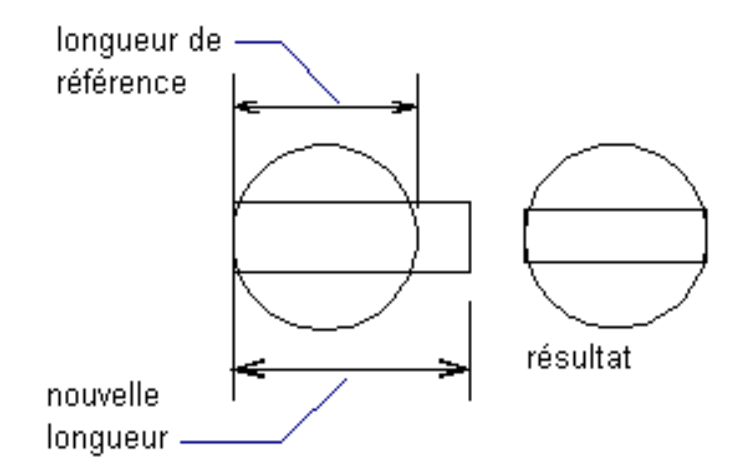

## **L'habillage du plan (Hachures):**

Le hachurage permet d'habiller un plan pour le rendre plus compréhensif. Il permet ainsi, par exemple, de représenter des matériaux différents dans un plan d'architecture ou de distinguer des zones d'affectation différentes dans plan d'urbanisme.

AutoCAD est fourni avec une collection de plusieurs motifs de hachures standard d'entre elles conforment à la norme ISO.

La commande FHACH commence par calculer une région ou une polyligne à partir des objets constituant une zone délimitée. Elle peut alors créer le contour et le remplir avec un motif de hachures ou une couleur uniforme. FHACH crée des hachures associatives qui sont mises à jour quand leur contour est modifié ou des hachures non associatives, indépendantes de leur contour. Vous pouvez prévisualiser les hachures et en ajuster la définition.

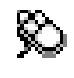

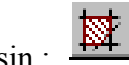

 Barre d'outils Dessin : Menu Dessin : Hachures

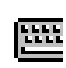

Ligne de commande : fhach

**Options de boîte de dialogue :**

- \* Type de motif
- \* Propriétés de motif
- \* Contour
- \* Aperçu des hachures
- \* Hériter les propriétés
- \* Attributs
- \* Appliquer

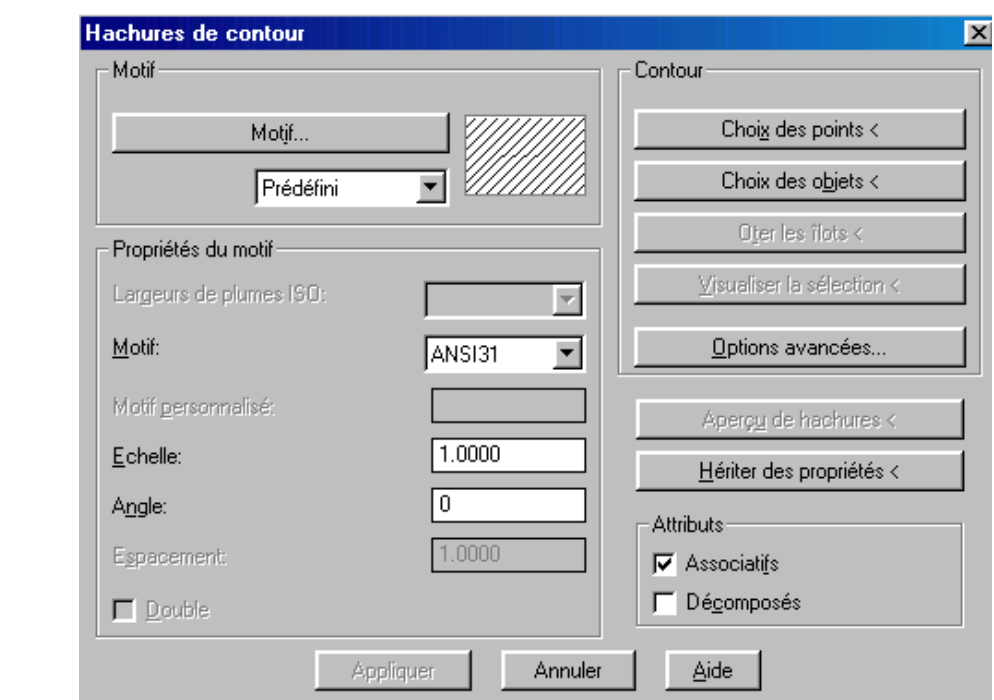

**Remarque** : En raison du grand nombre de combinaisons géométriques qui peuvent être hachurées. l'édition de formes géométriques hachurées peut produire des résultats inattendus. Dans ce cas, effacez les hachures et recommencez.

#### **Utilisation de la ligne de commande:**

Si vous entrez -fhach au message Commande, FHACH présente les options sur la ligne de commande.

#### **Contour (FHACH):**

Contrôle la définition d'un contour.

#### **Choix des points**:

Détermine un contour à partir d'objets du dessin formant une zone fermée. Si vous avez sélectionné Détection d'îlots dans la boîte de dialogue Options avancées, AutoCAD détecte les objets dans les limites du contour externe selon qu'ils sont ou non hachurés, comme spécifié dans le style de hachures. La boîte de dialogue Hachures de contour se ferme et AutoCAD demande la spécification d'un point.

Choisissez un point intérieur: spécifiez un point dans la zone que vous voulez hachurer.

Choisissez un point intérieur: spécifiez un point, entrez **u**, ou appuyez sur ENTREE pour terminer la spécification du point.

Pour annuler la dernière sélection, entrez **a** ou annuler.

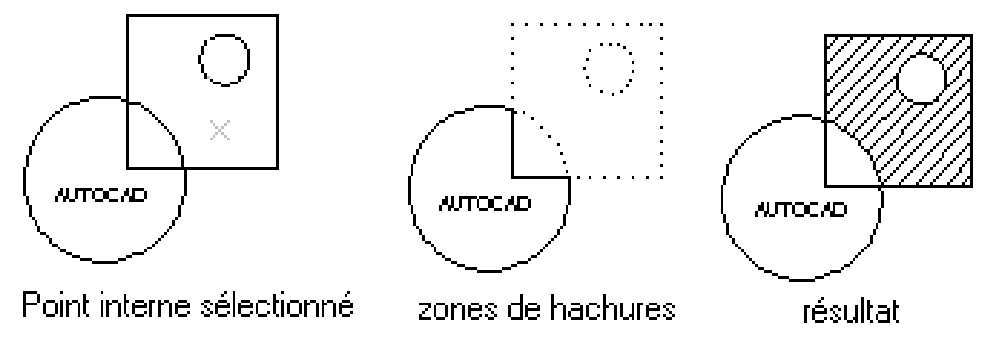

#### **Choix des objets**

Sélectionne des objets à hachurer. La boîte de dialogue Hachures de contour se ferme et AutoCAD demande la sélection d'un objet.

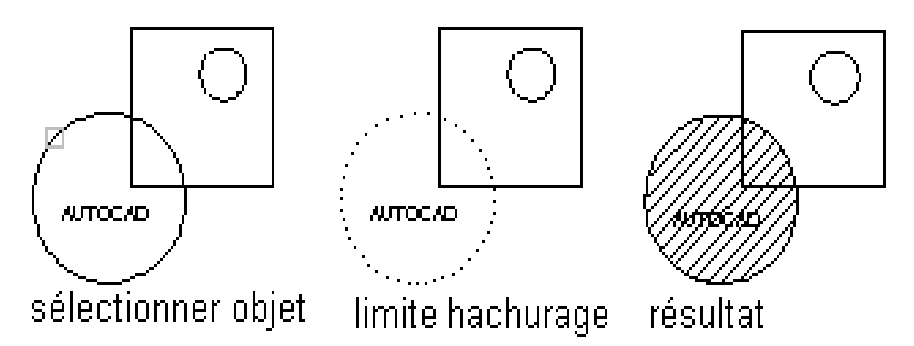

Lorsque vous utilisez l'option Choix des objets, AutoCAD ne détecte pas des objets internes automatiquement. Vous devez sélectionner les objets contenus dans le contour sélectionné pour qu'ils soient hachurés en fonction du style de hachures choisi.

Chaque fois que vous sélectionnez Choix des objets, AutoCAD efface le jeu de sélection précédent.

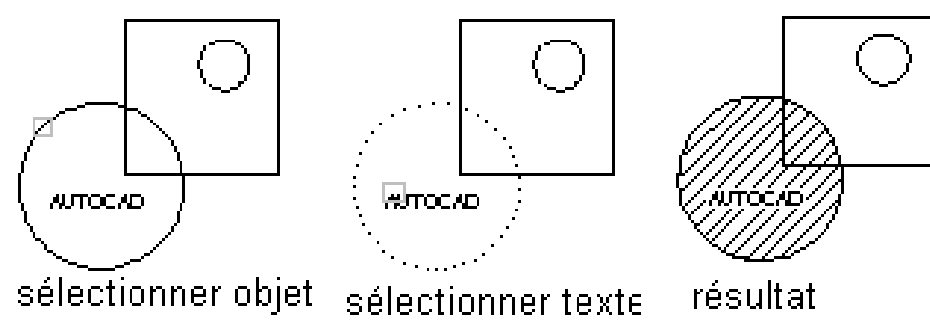

#### **Oter les îlots:**

Supprime du jeu de contours les objets définis comme îlots par l'option Choix des points. Vous ne pouvez pas supprimer le contour externe.

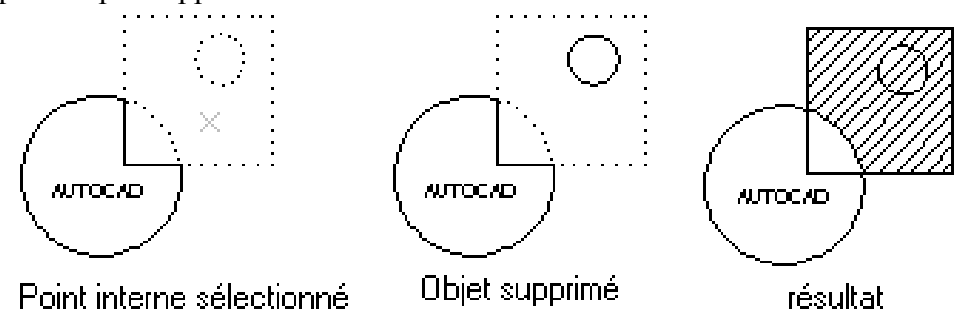

#### **Visualiser la sélection**

Affiche le jeu de contours actuellement défini. Cette option n'est pas disponible en l'absence de sélection ou de contour.

#### **Options avancées**

Affiche la boîte de dialogue Options avancées qui précise la méthode utilisée par AutoCAD pour créer le contour des hachures.

## *RENSEIGNEMENTS*

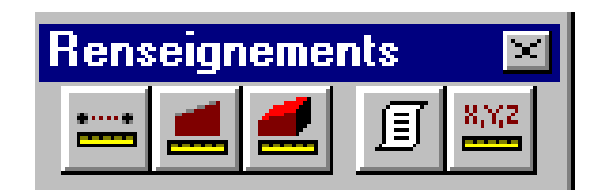

## *DISTANCE*

Mesure la distance et l'angle entre deux points

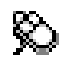

 Barre d'outils Renseignements : Menu Outils : Renseignement Distance

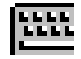

Ligne de commande : **distance**

1er point: spécifiez un point (1).

Second point: spécifiez un point (2).

Distance = distance calculée

Angle dans le plan  $XY =$  angle Angle à partir du plan  $XY =$  angle

Delta  $X =$  changement en X, Delta  $Y =$  changement en Y, Delta  $Z =$  changement en Z.

AutoCAD affiche la distance 3D réelle entre les points. L'angle du plan XY est exprimé par rapport à l'axe des X courant. L'angle du plan XY est exprimé par rapport au plan XY courant. La commande DISTANCE adopte l'élévation courante du premier ou du deuxième point si la valeur de la coordonnée Z est omise.

La distance affichée adopte le format d'unités courant.

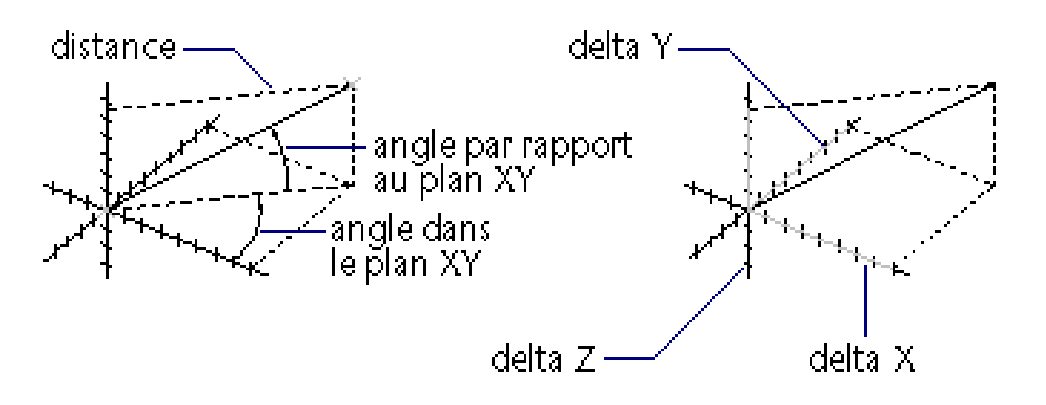

#### *AIRE*

 Calcule l'aire et le périmètre des objets ou des aires définis par une série de points L'aire et périmètre total sont stockés dans les variables système AREA et PERIMETER .

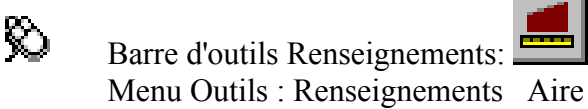

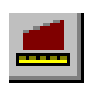

**SEEL** 

Ligne de commande : **Aire**

< Premier point > /Objet/Addition /Soustraction : spécifiez un point ou entrez une option *Premier point (AIRE)* 

Calcule l'aire et le périmètre définis en sélectionnant des points. Tous les points doivent figurer dans un plan parallèle au plan XY du SCU courant. Point suivant: spécifiez un point (2) .

Sélectionnez les points (3), (4) et (5) pour définir un polygone puis appuyez sur ENTREE afin de compléter la définition du périmètre.

 Si vous omettez de fermer le polygone, AutoCAD Calcule l'aire comme si une ligne était tirée depuis le dernier point entré jusqu'au premier Pour calculer le prérimètre, AutoCAD ajoute la longueur de cette ligne.

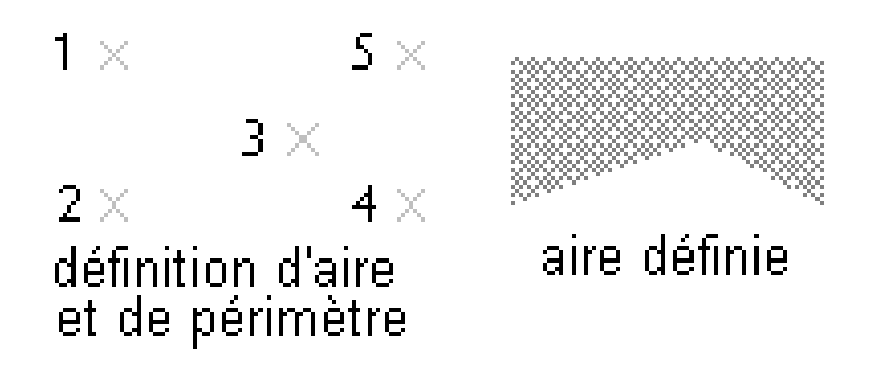

## *LISTE*

Affiche des informations de base de données relatives aux objets sélectionnés

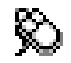

冝 Barre d'outils Renseignements Menu Outils Renseignements Liste

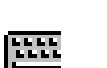

Ligne de commande **LISTE**

Sélectionnez les objets: Utilisez une méthode de sélection d'objet.

 AutoCAD liste le type d'objet, le calque, la position X , Y , Z par rapport au SCU courant et indique si l'objet est en espace objet ou papier.

La commande LISTE affiche des informations sur la couleur et le type de ligne si ces éléments ne sont pas réglés sur DUCALQUE. L'épaisseur d'un objet s'affiche si elle n'est pas nulle. La coordonnée Z définit l'élévation. Si la direction d'extrusion de l'entrée diffère de l'axe Z (0,0,1) du SCU courant, la commande LISTE indique également la direction d'extrusion en coordonnées SCU.

La commande LISTE donne des informations supplémentaires relatives à l'objet sélectionné.

## *Styles des cotes*

#### **Crée et modifie des styles de cotes**

 Un style de cote est un groupe enregistré de paramètres qui détermine l'aspect de la cote. En créant des styles de cotes, vous pouvez facilement définir toutes les variables système de cotation pertinentes et contrôler ainsi la présentation de ces cotes.

 Les styles de cotes peuvent comporter des familles de paramètres. Par exemple, dans un style de cote vous pouvez créer une variante pour les cotes radiales et une autre pour les cotes angulaires. AutoCAD utilise le membre de la famille de styles de cotes approprié au type de cote que vous créez. S'il n'y a aucune différence dans les paramètres d'un type de cote, le style de cote parent est utilisé. Voir figure (1).

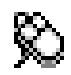

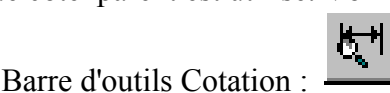

 Menu Format Styles des cotes Menu Cotation Style

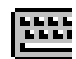

Ligne de commande : **ddim**

#### **Options de la boîte de dialogue**

- \* **Style de cote**
- \* **Famille**
- \* Géométrie affiche la boîte de dialogue **Géométrie**
- \* Format affiche la boîte de dialogue **Format**
- \* Annotation affiche la boîte de dialogue **Annotation**

#### **Géométrie**

 Contrôle la géométrie et l'échelle complète de la cote. La géométrie englobe la ligne de cote, les lignes d'attache, les pointes de flèches, les marques centrales et les médianes. Voir figure (2).

#### **Options de la boîte de dialogue**

- \* Ligne de cote
- \* Ligne d'attache
- \* Pointes de flèche
- \* Centre
- \* Echelle

#### **Format**

Contrôle l'emplacement du texte de cote, des pointes de flèche, des lignes de repères et de la ligne de cote. Voir figure (3)

#### **Options de la boîte de dialogue**

- \* Défini par l'utilisateur
- \* Forcer la ligne vers l'intérieur
- \* Ajuster
- \* Justification horizontale
- \* Texte
- \* Justification verticale

#### **Annotation...**

Contrôle l'aspect d'un texte de cote. Voir figure (4)

#### **Options de la boîte de dialogue**

- \* Unités principales
- \* Tolérance
	- \* Unités alternatives
	- \* Texte
	- \* Arrondir

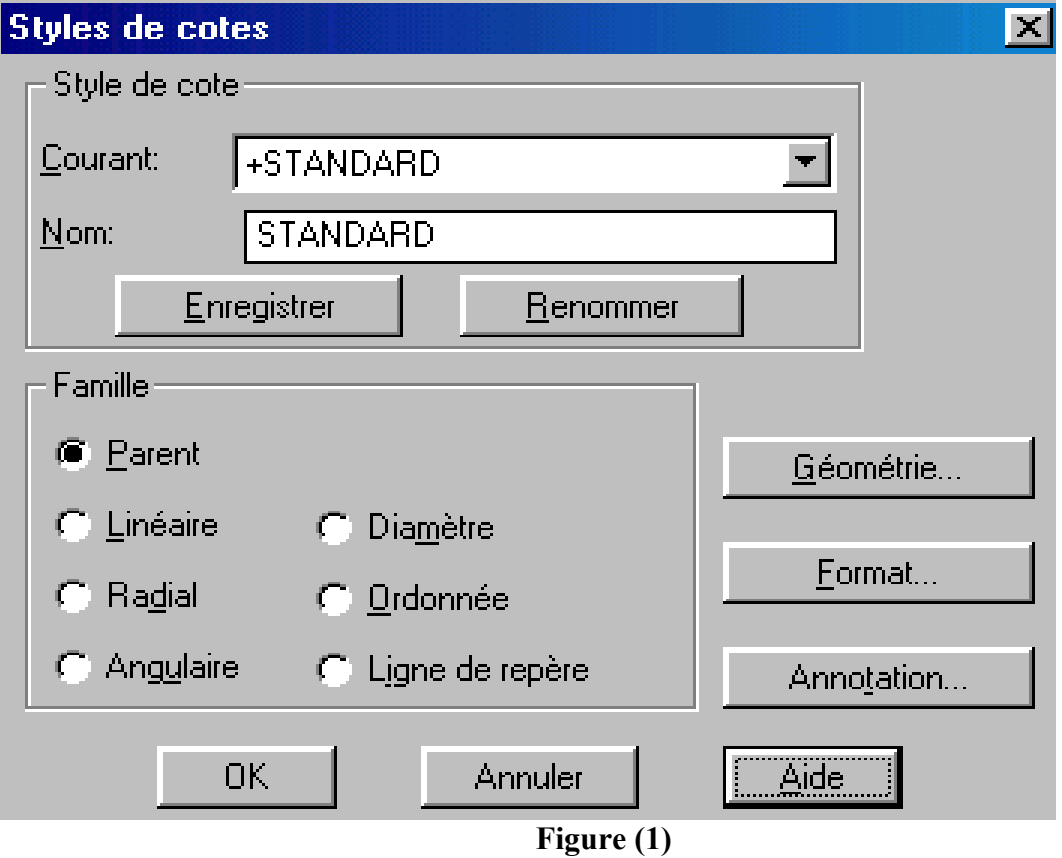

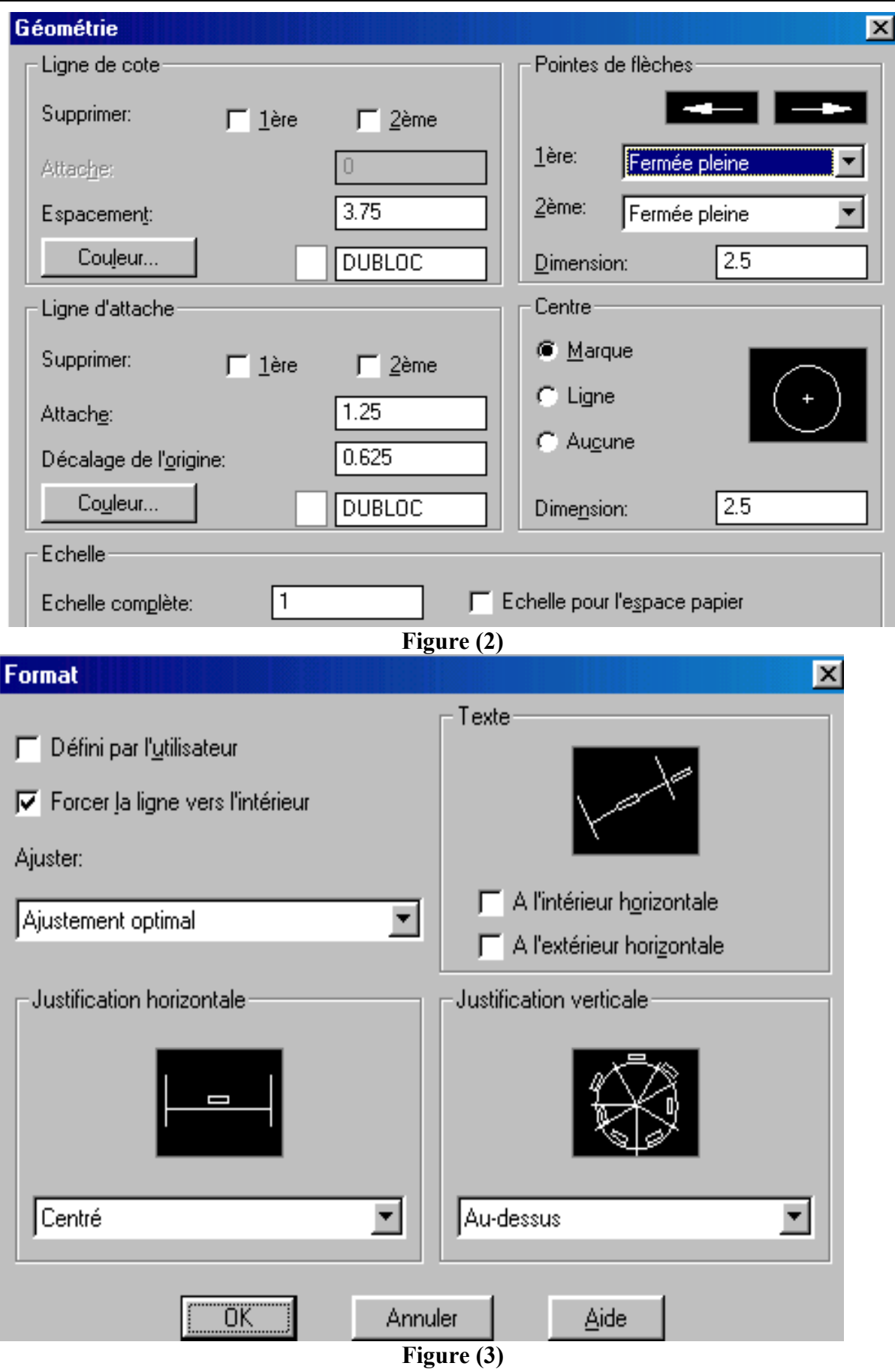

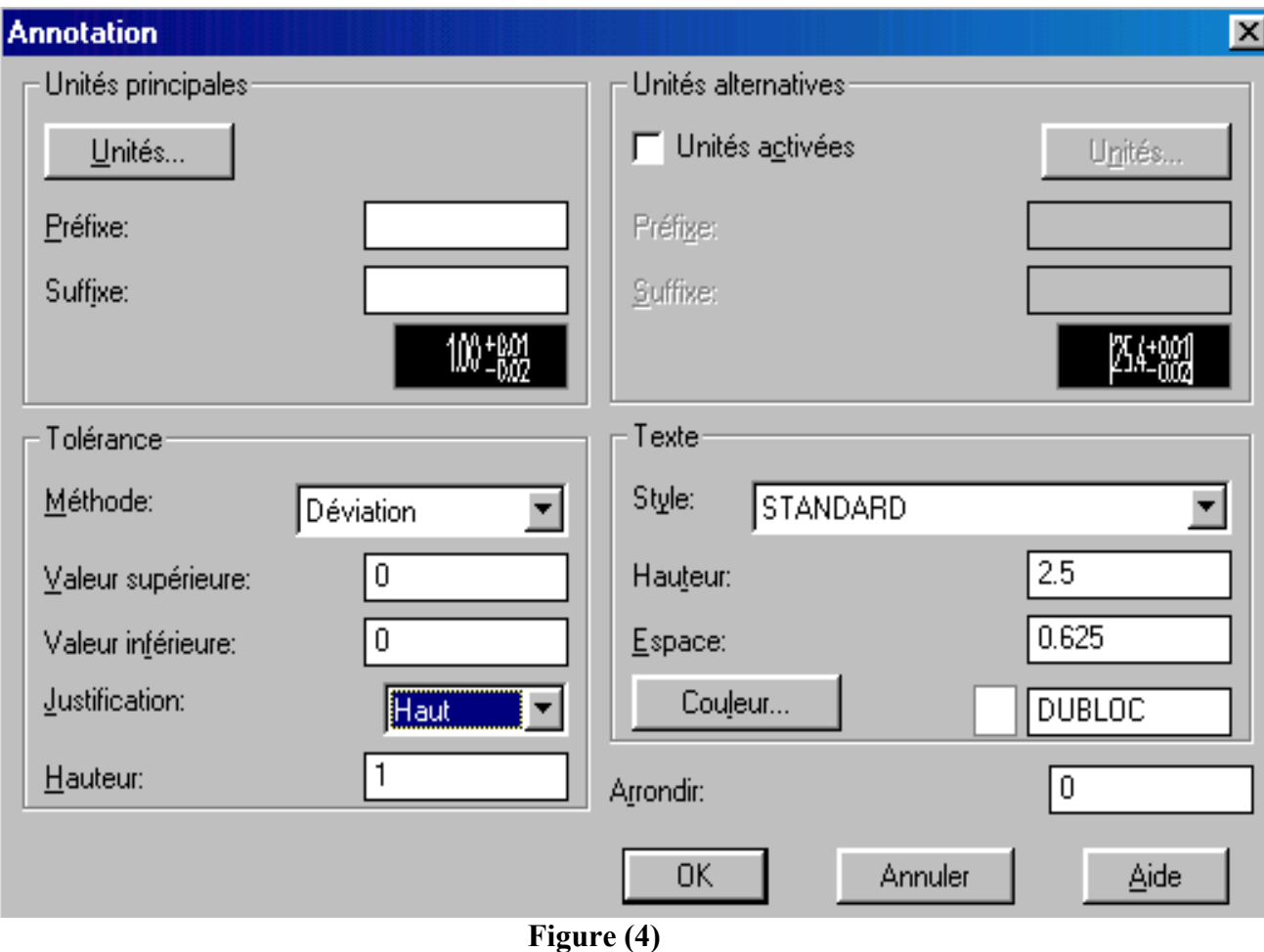

#### *Cotation*

Lorsque vous placez une cote, AutoCAD crée un objet cote. L'objet cote consiste en fait, en un certain nombre d'éléments qui se comportent comme une entité unique.

**• Ligne d'attache.** C'est la ligne qui relie la ligne de cote à l'élément mesuré. Pour ce qui est des cotes linéaires, il existe deux lignes d'attache pour chacune des cotes. La cote représente la distance entre les deux lignes d'attache.

**• Ligne de cote.** La ligne de cote est généralement perpendiculaire aux lignes d'attache et parallèle à l'élément mesuré. Ses deux extrémités se présentent sous forme de flèches dont il est possible de modifier la taille et le type.

**• Texte de cote.** Le texte de cote indique la distance entre les points désignés. Le texte de cote est crée automatiquement. Vous pouvez l'accepter ou le modifier.

**• Marque centrale.** La marque centrale est la croix (+) placée au centre d'un cercle ou d'un arc. Elle est utilisée pour identifier le point à partir duquel la cote de diamètre ou de rayon est définie.

**• Repère.** La ligne de repère permet d'annoter le dessin. Cette ligne peut être courbe ou composée de plusieurs segments. Un symbole fléché est généralement placé sur 1'élément référencé par la note.

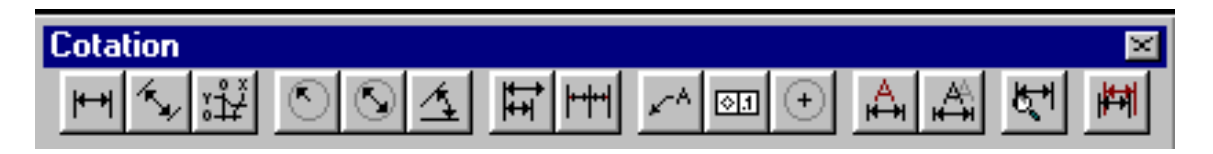

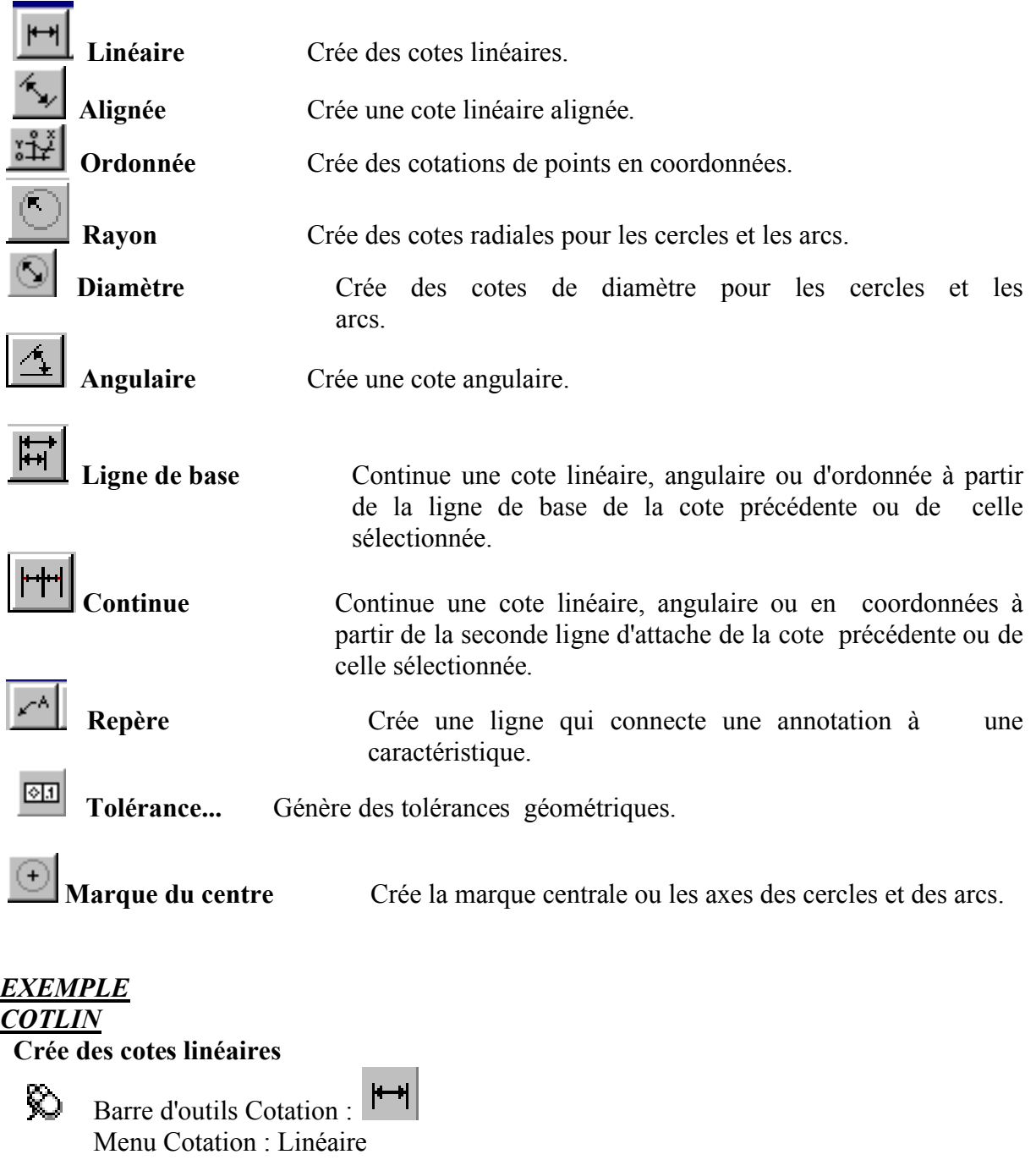

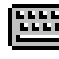

Ligne de commande : **cotlin** 

Origine de la première ligne d'attache ou ENTREE pour choisir: spécifiez un point ou appuyez sur ENTREE pour les lignes d'attache automatiques.

## **Specification des points**

AutoCAD demande l'origine de la seconde ligne d'attache.

Origine de la deuxième ligne d'attache: spécifiez un point (2).

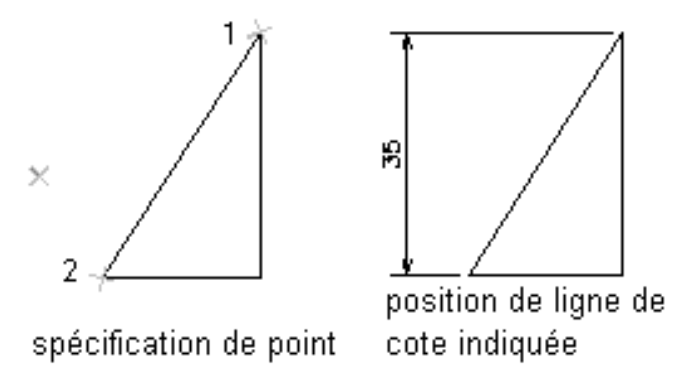

#### **Sélection d'objet Lignes d'extension automatiques**

Détermine automatiquement les origines des premières et secondes lignes d'attache.

Pour les polylignes et autres objets décomposables, seuls les segments de ligne et d'arc sont cotés. Vous ne pouvez pas sélectionner d'objets dans une référence de bloc qui n'est pas uniformément à l'échelle.

Si vous sélectionnez une ligne ou un arc, ses extrémités seront les origines des lignes d'attache. Les lignes d'attache sont décalées à partir des extrémités, selon la distance définie dans la zone Décalage de l'origine de la boîte de dialogue Géométrie de la commande DDIM. AutoCAD enregistre cette valeur dans la variable système DIMEXO .

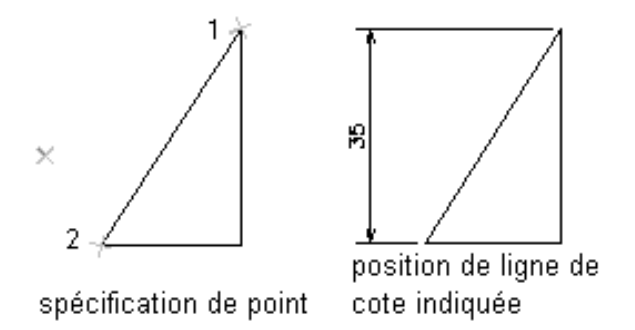

Si vous sélectionnez un cercle, les extrémités de son diamètre sont les points d'origine. Si le point servant à sélectionner le cercle est proche du point cardinal nord ou sud, AutoCAD dessine une cote horizontale. Si ce point est proche du point est ou ouest, AutoCAD dessine une cote verticale.

Une fois les points d'origine des lignes d'attache indiqués, le message suivant apparaît

Position de la ligne de cote ( Textmult / TExte / Angle / Horizontale / Verticale / Rotation ): spécifiez un point (3) ou entrez une option.

Si vous spécifiez un point, AutoCAD l'utilise pour placer la ligne de cote et déterminer le sens de dessin des lignes d'attache. Une fois l'emplacement indiqué, AutoCAD affiche la cote.

## **TEXTE :**

Le texte est un élément important du dessin car il contribue à la lisibilité de ce dernier. Il peut être utilisé pour un libellé, pour un cartouche, pour une légende ou pour une description. Il existe plusieurs moyens pour créer du texte dans AutoCAD:

- Une simple ligne via la ligne de commande;
- Plusieurs lignes en mode dynamique;
- Un paragraphe de texte.

#### **Crée des paragraphes de texte**

 La commande TEXTMULT permet de créer des paragraphes qui s'insèrent dans des limites de texte non imprimées. Les limites du texte spécifiées par l'utilisateur déterminent la largeur du paragraphe et la justification du texte dans le paragraphe. Chaque objet paragraphe de texte est un objet unique, quelque soit le nombre de lignes qu'il comporte. Les limites du texte, bien que n'étant ni tracées ni imprimées, font partie intégrante du cadre de l'objet.

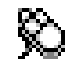

nana.<br>Angg

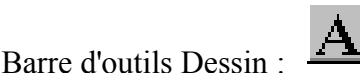

Menu Dessin : Texte Texte multiligne

Ligne de commande **: textmult**

1er coin Spécifiez un point.

Coin opposé ou [Hauteur/Justification/Rotation/Style/Largeur] spécifiez un point ou entrez une option.

A mesure que vous faites glisser le périphérique de pointage pour spécifier le coin opposé, un rectangle est affiché pour montrer l'emplacement et la taille de l'objet texte multiligne. Les flèches au sein de ce rectangle indiquent la direction du texte du paragraphe. Une fois le coin opposé spécifié, AutoCAD affiche la boîte de dialogue Editeur de texte multilignes.

Vous pouvez mettre le texte en gras ou en italiques, le souligner et insérer des caractères spéciaux. Voir Caractères spéciaux Unicode et Codes de contrôle et caractères spéciaux. Vous pouvez spécifier un outil d'édition de paragraphe différent en changeant la variable système MTEXTED.

#### **Utilisation de la ligne de commande**

Vous entrez textmult au niveau de la ligne de commande, TEXTMULT affiche des messages sur la ligne de commande

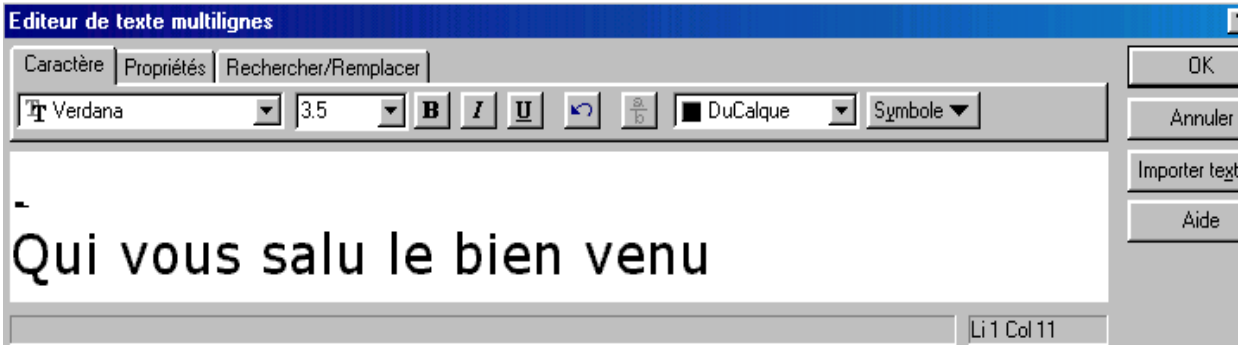

#### **Options de la boîte de dialogue**

- \* Nom de style
- \* Police
- \* Effets
- \* Aperçu
- \* Appliquer
- \* Annuler
- \* Fermer

#### **Utilisation de la ligne de commande**

Si vous entrez -style au niveau du message Commande, la commande STYLE affiche des options sur la ligne de commande.

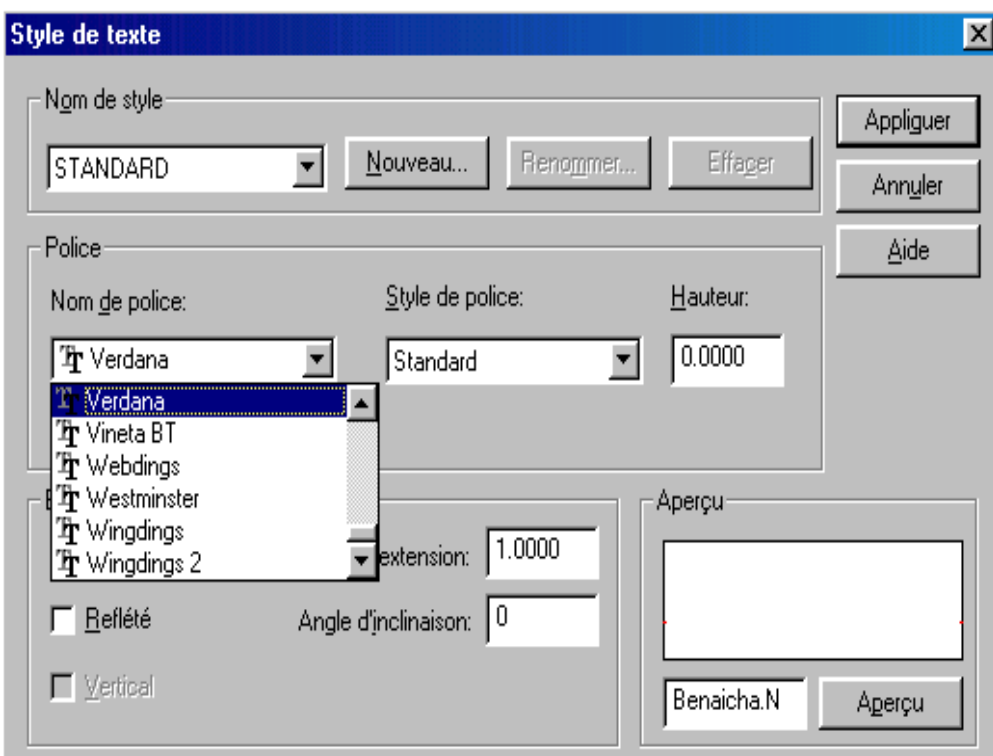

#### **Le Concept de Block (Bloc):**

**Définit un bloc en utilisant une boîte de dialogue** 

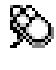

 Barre d'outils Dessin : Menu Dessin : Créer un bloc

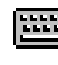

Ligne de commande : **bmake**

La boîte de dialogue Définition de bloc s'affiche.

Quand vous avez terminé de définir le bloc, les objets sélectionnés sont éliminés du dessin à moins que Garder les objets n'ait été sélectionné.

#### **Boîte de dialogue Définition de bloc :**

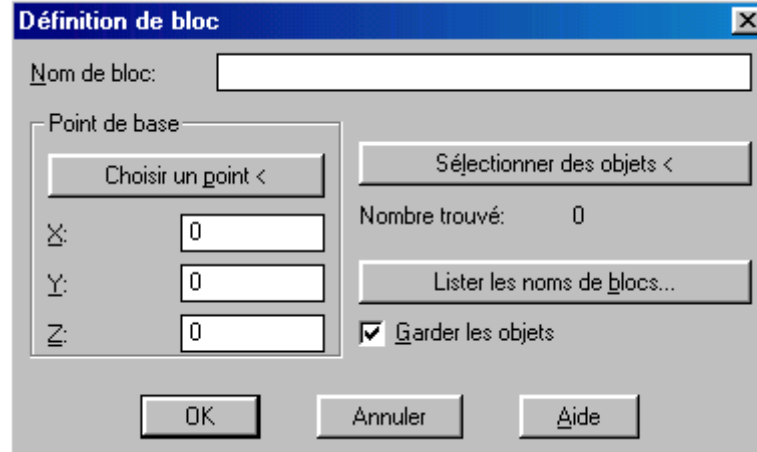

#### **Nom de bloc**

Spécifie le nom du bloc. Un nom de bloc peut avoir une longueur maximale de 31 caractères. Vous pouvez utiliser des lettres, des chiffres et les caractères spéciaux dollar (\$), tiret (-) et trait de soulignement (\_).

#### **Point de base**

 Spécifie le point d'insertion du bloc. Vous pouvez choisir Choisir un point et sélectionner un point à l'écran, ou vous pouvez entrer des coordonnées sous X, Y et Z.

#### **Sélectionner des objets**

Spécifie les objets à inclure dans le nouveau bloc. Quand vous avez terminé de sélectionner les objets, appuyez sur ENTREE pour afficher à nouveau la boîte de dialogue. Les objets sélectionnés s'effacent du dessin, à moins que vous n'ayez sélectionné Garder les objets.

#### **Lister les noms de blocs**

 Affiche les Noms de blocs dans ce dessin.. Sous Motif, vous pouvez entrer des caractères génériques.

#### **Garder les objets**

 Conserve dans votre dessin les objets sélectionnés pour le bloc. Si Garder les objets n'est pas sélectionné, AutoCAD efface les objets sélectionnés après les avoir repris dans le bloc.

#### *Insérer un bloc*

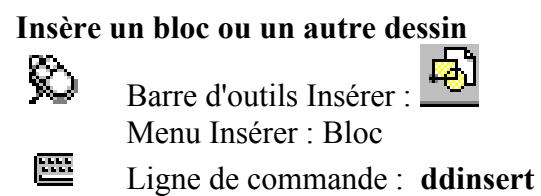

Le dernier bloc inséré lors de la session d'édition courante devient le bloc par défaut des commandes DDINSERT suivantes.

 Le SCU d'un bloc coïncide avec le SCU courant au moment de l'insertion du bloc.  **Options de la boîte de dialogue** 

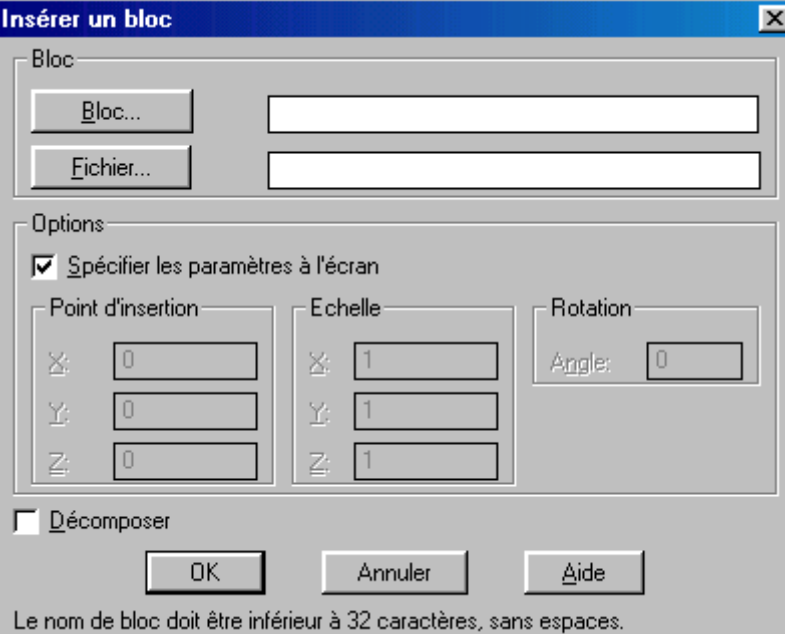

- \* Bloc
- \* Options
- \* Décomposer

#### **Bloc**

 Spécifie le bloc à insérer. Entrez le nom du bloc à insérer ou cliquez sur Bloc pour sélectionner un bloc dans la boîte de dialogue Blocs définis.

#### **Fichier**

Indique le nom d'un fichier dessin à insérer comme bloc. Pour sélectionner un fichier dans la boîte de dialogue Sélectionner un fichier dessin, cliquez sur Fichier.

 Normalement, le nom du fichier inséré est utilisé comme nom de bloc résultant ; cependant, vous pouvez spécifier un nom différent pour le bloc en changeant le nom dans la zone Bloc. Par exemple, si vous sélectionnez un fichier nommé lead.dwg , le nom lead apparaît à la fois dans les zones Fichier et Bloc. Si vous remplacez l'entrée Bloc par gold, lead.dwg sera inséré en tant que définition du bloc GOLD.

#### *Options*

Spécifie le point d'insertion, l'échelle et la rotation.

- \* Spécifier les paramètres à l'écran
- \* A (point d'insertion)
- \* Echelle
- \* Rotation

#### **Spécifier les paramètres à l'écran**

 Définit le point d'insertion, l'échelle et l'angle de rotation du bloc à l'aide du périphérique de pointage.

#### **A (point d'insertion)**

 Spécifie l'emplacement de coordonnées X,Y,Z du point d'insertion du bloc. Z affiche l'élévation courante.

#### **Echelle**

 Spécifie les facteurs d'échelle X, Y et Z du bloc à insérer. Si vous spécifiez des valeurs négatives pour les facteurs d'échelle X, Y et Z, une image symétrique d'un bloc est insérée.

#### **Rotation**

Spécifie l'angle de rotation du bloc dans le SCU courant.

#### **Décomposer**

 Insère les parties spécifiques du bloc. Si vous sélectionnez Décomposer, vous indiquez uniquement le facteur d'échelle X .

Les objets composants d'un bloc dessiné sur le calque 0 restent sur ce calque. Les objets possèdant la couleur DUBLOC sont blancs. Ceux du type de ligne DUBLOC ont des lignes continues.

#### *IMPRIMER*

Trace un dessin sur un traceur, une imprimante ou un fichier

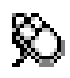

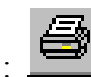

 Barre d'outils standard : Menu fichier: Imprimer

Ligne de commande : **traceur** 

Affiche la boîte de dialogue Imprimer/Configuration du traceur. Cliquez sur OK pour commencer le traçage avec les paramètres courants.

#### **Options de la boîte de dialogue (Voir figure1)**

- \* Périphériques, informations
- \* Paramètres des plumes
- \* Paramètres supplémentaires
- \* Format et orientation du papier
- \* Echelle, rotation et origine
- \* Aperçu du tracé

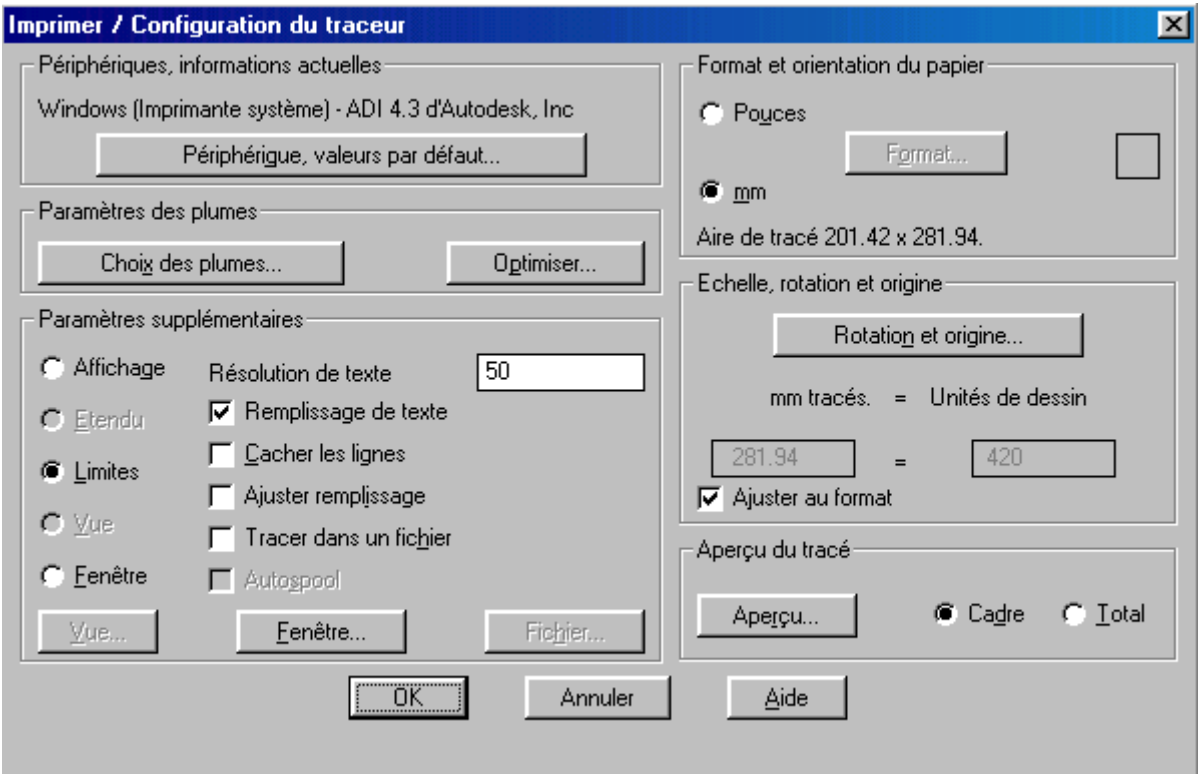

**figure1**

#### **Utilisation de la ligne de commande**

Si la variable système CMDDIA est définie sur 0 (inactive), TRACEUR affiche les messages sur la ligne de commande . Ces messages apparaissent dès que vous utilisez un script ou le programme AutoLISP/ADS pour tracer, quelle que soit la valeur CMDDIA.

 Si vous tracez à partir de la ligne de commande, la variable système FILEDIA contrôle toute demande d'un nom de fichier.

#### **Traçage multiplumes avec un traceur à une seule plume**

 Si vous utilisez un traceur à une seule plume et que votre système est configuré pour utiliser diverses couleurs avec différentes plumes (comme décrit dans le Guide d'installation), AutoCAD marque une pause au moment nécessaire lors du traçage et affiche des messages de ce type

#### **Paramètres du tracer**

Spécifie la zone rectangulaire du dessin qui sera tracée et la gestion des lignes cachées et du remplissage des zones. Cette option spécifie également le traçage dans un fichier.

Les options Vue et Fenêtre ne sont pas disponibles tant que vous ne sélectionnez pas une vue ou une fenêtre.

 Si vous spécifiez une option de zone rectangulaire, autre que Vue , AutoCAD applique la zone rectangulaire à la fenêtre courante et l'espace courant, qu'il s'agisse d'un espace objet ou d'un espace papier. AutoCAD commence le traçage à partir du point de la vue 3D le plus récemment défini dans l'espace courant.

Un tracé dans l'espace papier inclut toutes les fenêtres visibles et leurs contenus. Les fenêtres désactivées ne sont pas tracées. La variable de système MAXACTVP, qui définit le nombre maximum de fenêtres pouvant être activées simultanément, est ignorée. Si une fenêtre contenue dans la vue traçable de l'espace papier est active, elle est tracée.

#### **Affichage**

Trace la vue dans la fenêtre courante.

#### **Etendu**

 Trace la partie de l'espace courant du dessin qui contient les objets. Cette option est similaire à l'option Etendu de la commande ZOOM. Le dessin utilise l'étendue enregistrée par la commande ETAT.

 AutoCAD régénère parfois le dessin afin d'en recalculer l'étendue avant d'effectuer le tracé.

 Si vous tracez l'étendue du dessin alors qu'une vue en perspective est active et que la caméra est positionnée à l'intérieur des limites du dessin, AutoCAD procède comme si vous aviez utilisé l'option Affichage.

#### **Limites**

Trace la zone complète définie par les limites du dessin. Si le point de visualisation courant n'est pas la vue plane (point de visualisation 0, 0,1), AutoCAD procède comme si vous aviez utilisé l'option Etendu.

#### **Vue**

 Trace une vue préalablement enregistrée avec la commande VUES. Cette option n'est pas disponible tant que vous ne sélectionnez pas de vue. Cliquez sur le bouton Vue... pour sélectionner une vue dans la boîte de dialogue Nom de la vue.

#### **Fenêtre**

 Trace une partie du dessin. Cliquez sur le bouton Fenêtre... au bas de l'écran pour spécifier les deux coins de la zone à tracer.

 Cliquez sur le bouton Saisir et utilisez le périphérique de pointage pour désigner la fenêtre si la totalité de la zone à spécifier est visible à l'écran.

 Vous pouvez également spécifier la fenêtre en entrant les coordonnées dans les zones Premier coin et Second coin.

#### **Cacher les lignes**

Effectue le traçage des vues de l'espace objet en supprimant les lignes cachées. Lors d'un traçage dans l'espace papier, AutoCAD traite chaque fenêtre comportant des lignes cachées, en fonction du réglage de l'option Cachtrac de la fenêtre.

 L'option Cachtrac de la commande FMULT n'affecte pas les traçages réalisés dans l'espace objet. Les lignes cachées ne peuvent être supprimées dans un tracé dans l'espace objet que si vous cochez la case Cacher les lignes.

#### **Ajuster remplissage**

Règle l'épaisseur de la plume pour le traçage de traces pleines, de polylignes larges et de solides. AutoCAD déplace les limites de la zone remplie vers l'intérieur d'une demi-épaisseur de plume. Cette option garantit une précision optimale.

 Cette option n'est requise que pour les applications pour lesquelles la précision du tracé doit être égale à la moitié de l'épaisseur de la plume, comme dans le cas d'un circuit imprimé.

#### **Tracer dans un fichier**

 Trace la sortie dans un fichier et non pas directement sur le traceur. Le nom du fichier de sortie par défaut est le nom du dessin avec une extension .**plt** . Pour spécifier un nom différent de celui par défaut, cliquez sur Fichier. Si le dessin courant ne porte pas de nom, AutoCAD crée un fichier de sortie en utilisant le nom de fichier **unnamed.plt** . Pour spécifier une extension autre que .plt , ajoutez l'extension au nom du fichier. Par exemple, vous

#### pouvez entrer **mpart.hp** .

Les commandes de traçage du traceur actuellement configuré sont transmises au fichier nommé.

 Pour certains traceurs, le format de sortie choisi détermine si le tracé sera enregistré dans un fichier et définit l'extension du fichier. En outre, avec certains traceurs, la sortie ne peut pas être envoyée dans un fichier. Pour plus d'informations, reportez-vous au Guide d'installation ou adressez-vous au fabricant du traceur.

#### **Autospool**

 Permet d'imprimer tout en continuant à travailler. Pour plus d'informations, reportez-vous à la section " Sortie différée " du chapitre 4 du Guide d'installation.